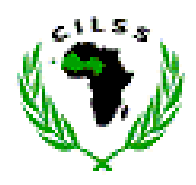

**Centre Régional AGRHYMET** 

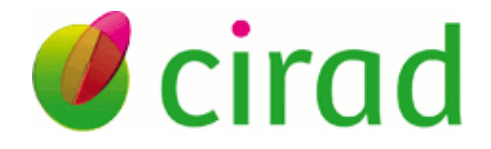

# **SARRA-H**

# **Modèle de simulation de la croissance des cultures**

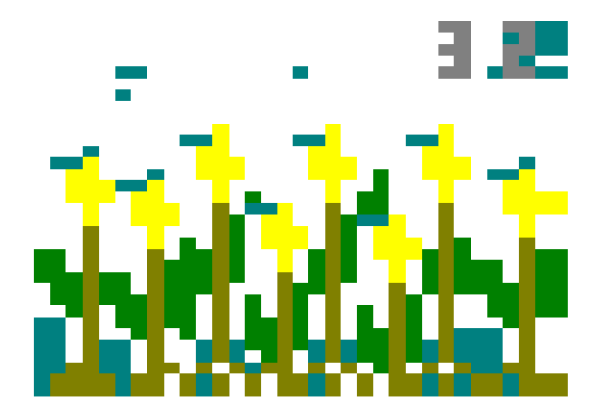

**Manuel de l'utilisateur** 

Alhassane A.<sup>1</sup>, Traore S. B.<sup>1</sup>, Bonnal<sup>2</sup> V., Baron C.<sup>2</sup>

Niamey/Montpellier, Juin 2013

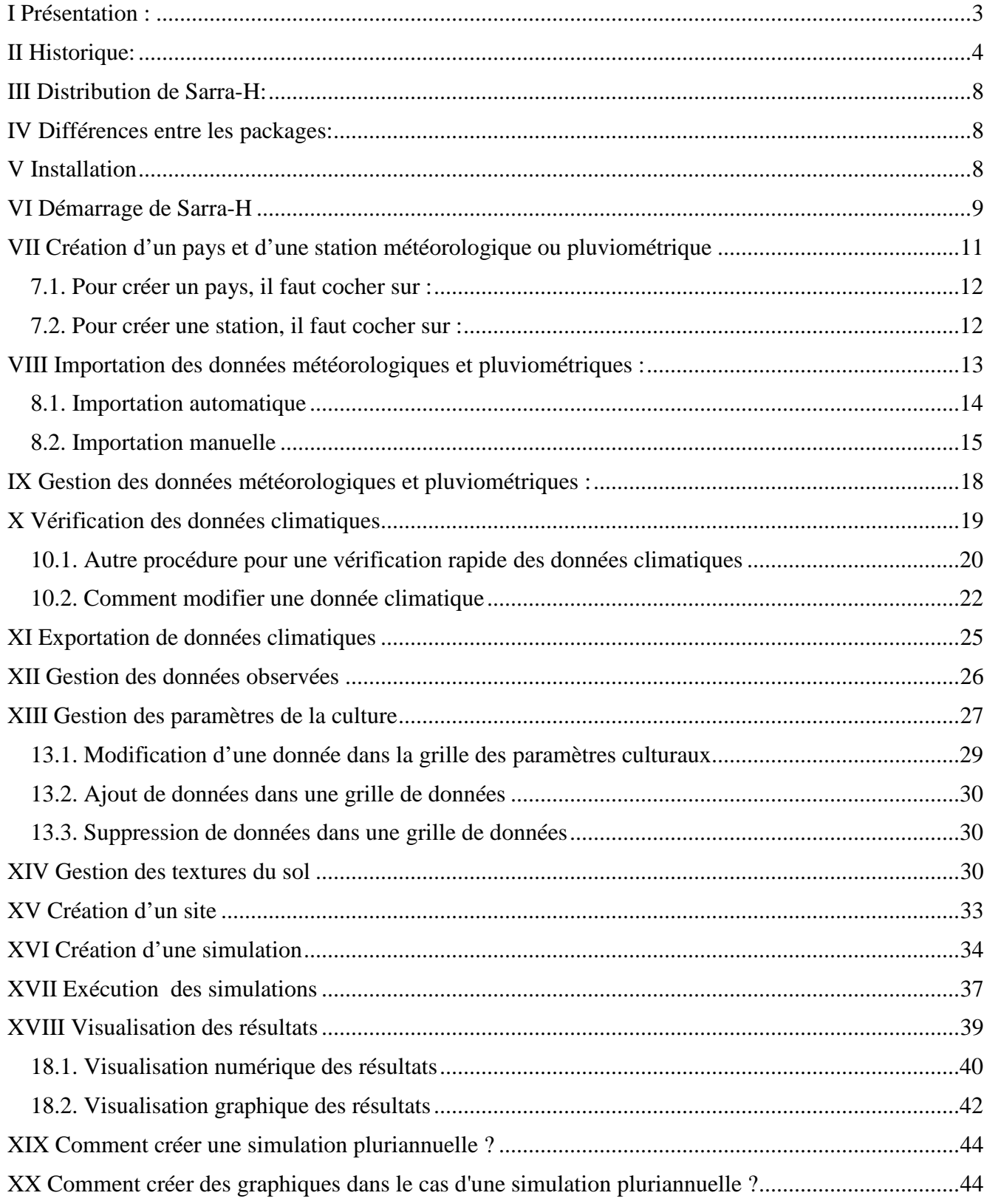

# Table des matières

# **I Présentation :**

SARRA-H est un modèle particulièrement adapté à l'analyse d'impact du climat sur la croissance des céréales sèches et du rendement potentiel en milieu tropical du Mil, Sorgho, Maïs et Riz pluvial.

SARRA-H est :

- un modèle déterministe et modulaire ;
- un modèle de croissance des cultures à l'échelle de la parcelle ;
- un modèle basé sur des relations simples et robustes ;
- un modèle vérifié en milieu tropical.

Il est adapté à des analyses allant de la parcelle à la région

SARRA-H intègre trois grands processus au sein d'une même boucle journalière :

- un Bilan Hydrique : approche réservoirs ;
- un Bilan Carbonné : approche grande feuille ;
- la Phénologie : approche degrés jours et photopériodisme.

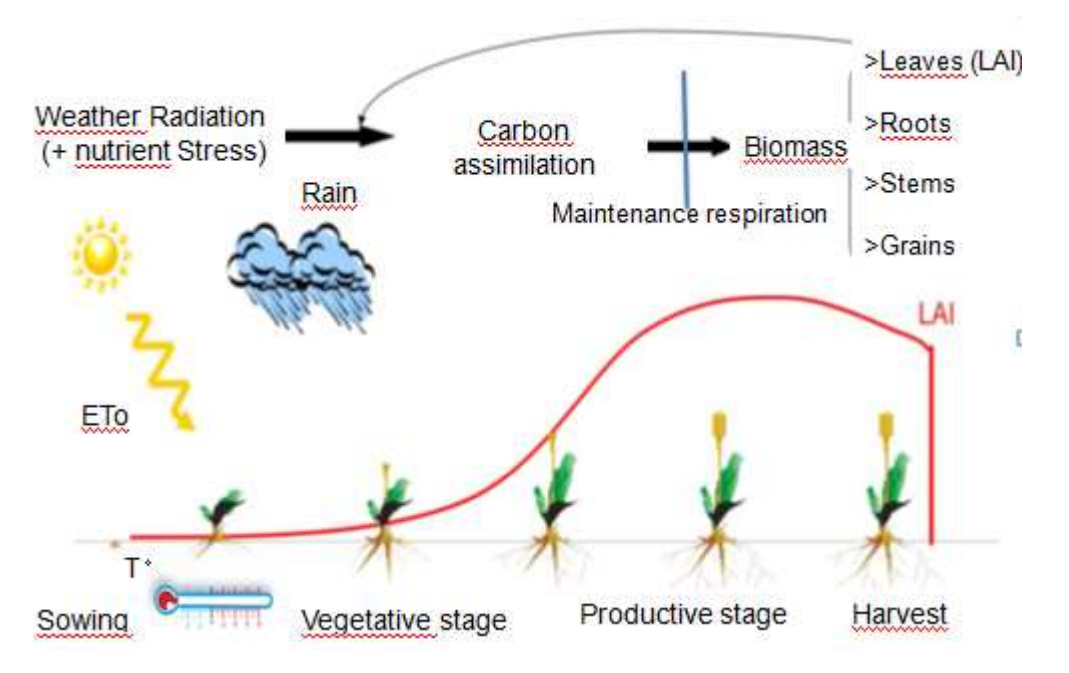

Avec un jeu simple de données d'entrées il permet de multiples scénarios de simulations

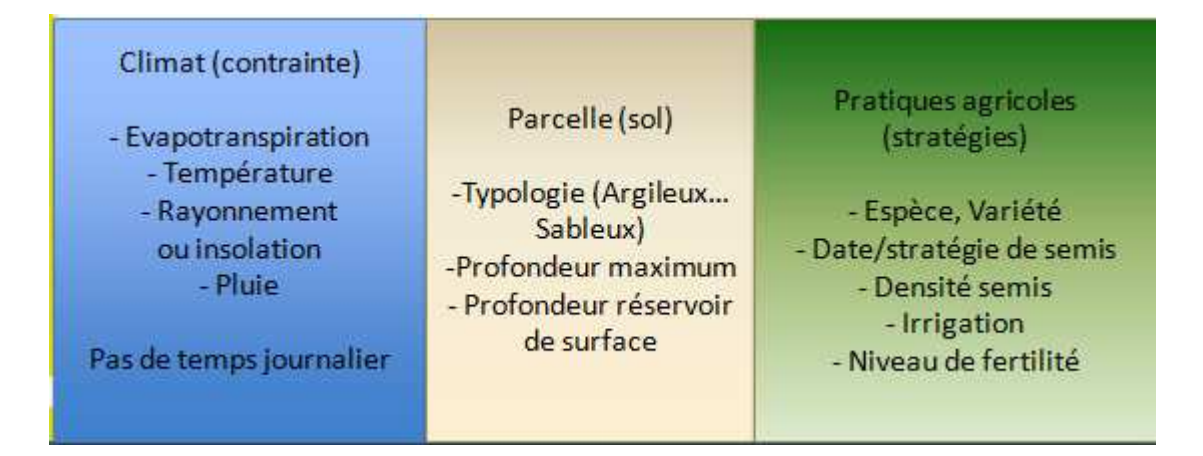

En s'appuyant sur un réseau fort de partenaires du Nord et surtout du Sud permettant : 1) de paramètrer et vérifier la pertinence du modèle en milieu tropical, 2) d'avancer dans la conceptualisation des processus, 3) d'adapter l'environnement et ses interfaces au regard de son utilisation et des utilisateurs.

- Proposer des outils et méthodes en privilégiant des approches simples, des relations robustes et mesurables, peu gourmandes en paramètres et données d'entrées

- Avoir des références tant par des essais en milieux contrôlés, que des suivis en milieu paysan permettant de documenter des variétés sélectionnées et locales

- Proposer des scénarios variés de simulations permettant d'appréhender les stratégies paysannes

Une diversité de domaines d'applications :

- Analyser les risques climatiques de la parcelle à la région sur le rendement et la biomasse tant pour la variabilité climatique que dans le changement climatique (contexte de sécurité alimentaire);
- Suivre l'état des cultures en cours de saison et prédire les rendements potentiels (contexte de système d'alerte précoce);
- Analyser l'adaptation de stratégies paysannes à son environnement (contexte de résilience) :
	- o adaptation des variétés locales vs variétés modernes (photopériodisme, répartition des biomasses);
	- o adaptation des stratégies de semis et estimation des risques (semis précoces/tardifs, simulation des dates de semis, mortalité juvénile);
	- o stratégie d'autosubsistance ou d'intensification (niveaux de fertilité d'optimum à très faible);
	- o optimisation de la ressource en eau (irrigation de complément, observée, protocoles d'irrigations...).

### **II Historique:**

#### **Aujourd'hui :**

SARRA-H est une évolution forte de la suite logiel SARRA (cf ci dessous) qui est un bilan hydrique dynamique simple utilisé pour estimer l'impact d'un scénario climatique sur une culture annuelle. Comme SARRA, SARRA-H est plus spécifiquement adapté à l'analyse d'impact du climat sur la croissance des céréales sèches et du rendement potentiel en milieu tropical (Dingkuhn et al. 2003; Baron et al. 2005; Sultan et al. 2005). Le modèle de culture simule le rendement potentiel sous contraintes hydrique en intégrant les processus de bilan hydrique des sols, d'évaporation et de transpiration potentielle et réelle, de phénologie, d'assimilation potentielle et sous contrainte hydrique, de respiration de maintenance et enfin de répartition des biomasses (feuilles, tiges, racine, grains). Ce modèle de culture a montré de bonnes performances dans le cadre d'analyse d'impact du climat pour des céréales tropicales (Mishra et al. 2008; Oettli et al. 2011). Il a été calibré avec une série de variétés locales et modernes (de Mil, de Sorgho et de Maïs) à partir d'essais en milieux contrôlés. Des suivis agronomiques pluri annuels en milieu paysan ont été mis en place sur plusieurs sites contrastés tant par les pratiques agricoles que par le climat (Niger, Sénégal, Mali, Burkina Fasso) permettant d'évaluer la

qualité prédictive du modèle en milieux paysans (Traoré et al. 2010). Ces essais et suivis ont permis de caractériser différentes variétés et pratiques, de définir les paramètres liés au modèle offrant ainsi une gamme représentative de scénarios de pratiques agricoles. Notamment, ces suivis en milieu paysans ont confirmés la prédomninance des cultivars locaux de sorghos et de mils qui se distinguent par une forte sensibilité à la photopériode qui a fait l'objet d'études spécifiques débouchant sur un module intégré au modèle (Kouressy et al. 2008, Dingkuhn et al. 2008).

SARRA-H gère une librairie de formalismes (modules) qui intègrent le principe classique du frein hydrique et le combine avec une croissance potentielle, fonction du rayonnement et de son interception par le couvert. Il s'agit d'un modèle multiplicatif (ressource hydrique x ressource radiative), complété par un module phénologique pour structurer le cycle de végétation et les processus liés à chaque stades phénologiques, par une description simple mais dynamique du couvert, concept de la grande feuille « big leaf » caractérisé par des coefficients morphologiques et géométriques) et par une élaboration physiologique du rendement (compétition source-puits). Les domaines d'extrapolation de ce modèle couvrent donc les situations limitées par l'eau et/ou par le rayonnement et prenant en compte un état global de fertilité des sols constant tout au long du cycle de la plante.

#### **Au fil du temps**

Au début des années soixante-dix, P. Franquin (1971) jetait les bases de l'analyse fréquentielle des précipitations. Franquin et Forest (1978) développaient un modèle de bilan hydrique dont les sorties pouvaient être reprises en termes fréquentiels. Enfin, sous l'impulsion de F. Forest, plusieurs chercheurs du CIRAD ont repris ces modèles et méthodes et les ont enrichis sur le plan théorique et ergonomique. Parmi eux il faut citer J.C. Legoupil, F.N. Reyniers, J. Imbernon, J.P. Fréteaud, B. Lidon, S. Sabadie, qui ont accompagné le développement en langage FORTRAN d'une première famille cohérente de logiciels.

L'ensemble de ces outils a été largement diffusé, et a servi de base à de nombreux travaux de recherche et de développement en zone tropicale, aussi bien en Afrique qu'en Amérique latine. A l'échelle de la parcelle, les principales utilisations ont concerné le diagnostic agronomique ou le pilotage de l'irrigation. A l'échelle régionale, des zonages des potentialités agricoles, des études d'optimisation des dates de semis et des programmes de prévision de rendement ont été réalisés dans de nombreux pays.

L'évolution du matériel et des langages informatiques a permis de développer des logiciels adaptés à des demandes de plus en plus spécialisées et exigeantes. Ainsi, entre 1987 et 1992, F. Forest et F.N. Reyniers ont encadré, au sein de l'Unité de Recherche Gestion de l'Eau, la création d'outils nouveaux :

- 1) Concernant le bilan hydrique à la parcelle, M. Vaksmann développe le logiciel BIPODE, en partenariat avec la société ICI - SOPRA.
- 2) Concernant le diagnostic hydrique des cultures, C. Baron développe le logiciel DHC, en coopération avec le centre régional AGRHYMET (Niamey, Niger) dans le cadre du système d'alerte précoce pour les neuf pays du CILSS.

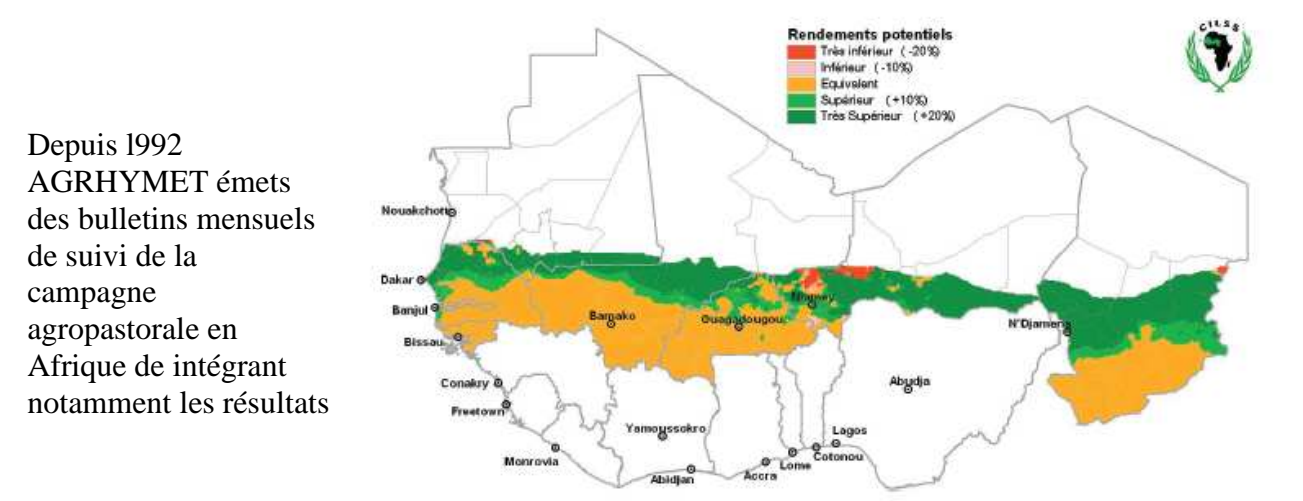

Ces travaux ont étés poursuivis par d'autres chercheurs, parmi lesquels il faut citer F. Affholder, S. Marlet, B. Muller, P. Perez, B. Rapidel, E. Scopel, M. Vaksman qui ont contribué à diversifier les approches et les algorithmes de calcul. L'ensemble de ces travaux ont étés synthétisés et documentés par C. Baron, A. Clopes et F. Maraux dans une suite de logiciels SARRA, allant de l'analyse climatique au zonage régional, appliqués à l'analyse des risques agro-climatiques. Cette suite logicielle à été traduite en plusieurs versions : espagnole, portugaise, indonésienne et anglaise.

A l'usage, ces logiciels se sont révélés très performants, les choix de paramétrage représentant un compromis judicieux entre une simplicité extrême (conduisant à des représentations trop grossières des phénomènes) et une trop grande complexité (conduisant à une difficulté à réunir les jeux de paramètres nécessaires aux simulations). Au Brésil, SARRA est utilisé depuis 1996, dans le cadre du programme ProAgro de suivi annuel de risques agroclimatique de zonage des semis optimums. Ce programme, suivi par le ministère de l'agriculture (Ministério do Desenvolvimento Agrário – MDA), fait intervenir chaque année 24 instituts de l'Embrapa et centres de recherches des différents états du Brésil.

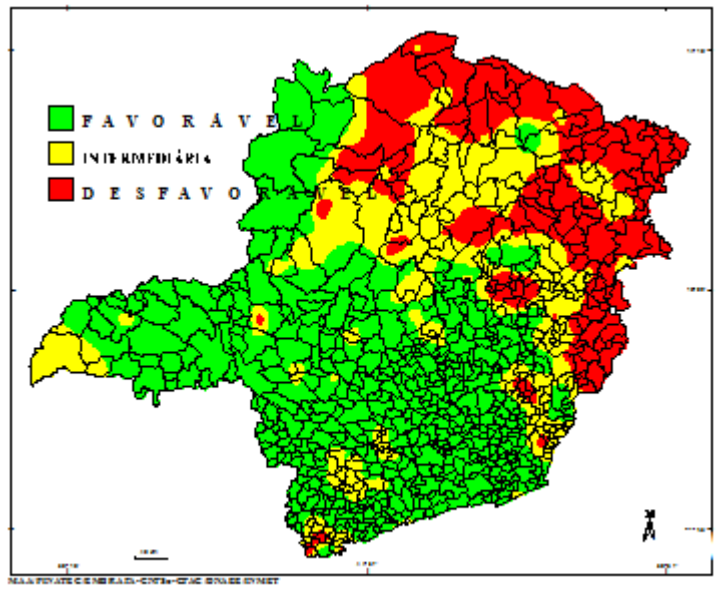

Risques de semis du 01 au 10/10 du Soja au Minas Gerais, Brésil

La nouvelle version SARRA-H, initiée par M. Dingkuhn en 2000, intègre une double approche, efficience de l'eau et efficience de la radiation pour simuler la dynamique de la biomasse en s'appuyant sur des concepts et processus plus physiologiques. Cette nouvelle version suit toujours une approche de modèle simple et peu gourmand en données d'entrées et paramètres. Concernant cette nouvelle version plusieurs chercheurs du Cirad ont contribués à sa conceptualisation parmi lesquels: M. Dingkuhn, C. Baron, B. Muller, M. Vaksmann, JC Combres... En parallèle, initiée et développée par C. Baron, une plateforme de développement et de simulations de modèles intégrant une série d'outils et d'interfaces (ECOTROP) : graphiques, requêtes, importation/exportation de données, base de données, analyse de sensibilité… Ce développement a pu se faire grâce à très important investissement de P. Reitz (du Lirmm) et de V. Bonnal, G. Aguilar, JC. Soulie (Cirad) et de stagiaires… Les différentes versions de SARRA-H sont notamment intégrées dans cette plateforme.

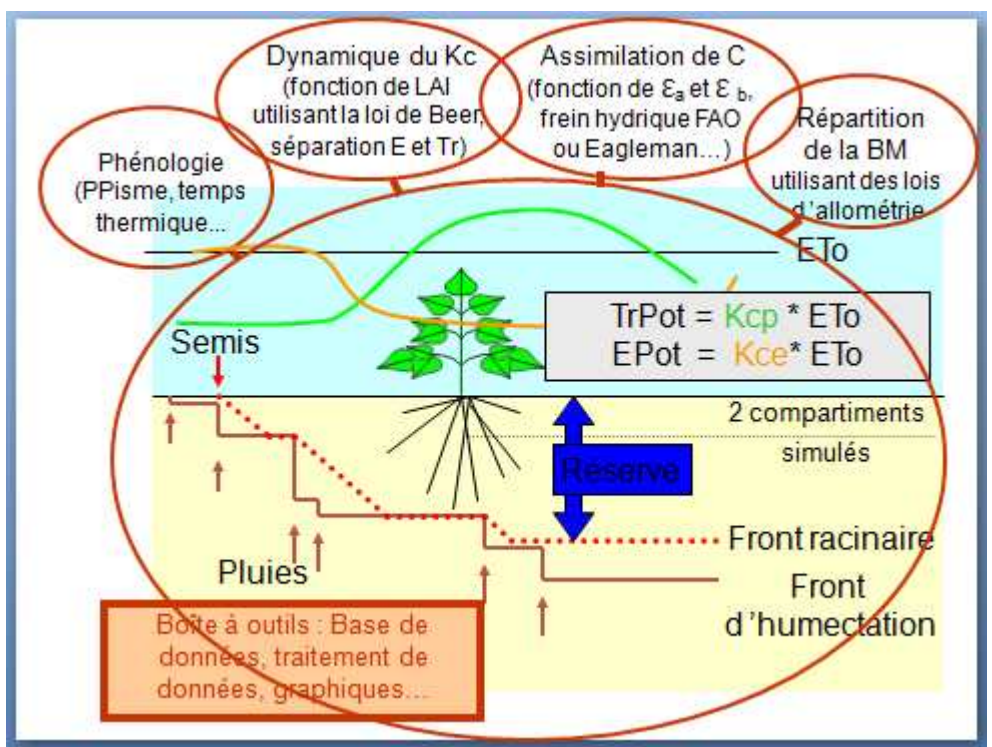

Schéma des différents processus simulés autour du bilan hydrique

SARRA-H et son environnement ont bien évolués au cours de projets permettant d'éprouver le modèle et son utilisation/ergonomie dans un grand nombre de situations et par des utilisateurs provenant de thématiques de recherches et d'applications variées. Ces actions ont permis de calibrer les paramètres de plusieurs variétés sélectionnées et locales (d'origine paysannes) de Mil, de Sorgho et de Maïs. La capacité prédictive du modèle à été vérifiée en un grand nombre de situations (divers essais en milieu contrôlés et des suivis pluri annuels en milieu paysans). Et bien sur toutes ces actions ont contribués à améliorer des modules et processus de simulations au travers des résultats de ces études axés notamment sur l'impact de la variabilité et du changement climatiques, les pratiques de semis et les pertes de semences, des protocoles d'irrigation, la simulation de saisons consécutives… Parmi les partenaires on peut citer S. Traore, A. Alhassane, H. Songoti (Agrhymet-Niger), M. Kouressy (IER-Mali), B. Sarr (CERAAS-Sénégal), L.Some (INERA-Burkina Faso), Benjamin Sultan (IRD)... et bien sur des stagiaires et des thésards (que l'on retrouve dans les publications).

# **III Distribution de Sarra-H:**

La version actuelle, version 3.2 est distribué en 2 packages différents : 1) version utilisateur et 2) version modélisateur. La distinction des packages est faite uniquement sur les modes d'utilisation.

Dans ce document, ces sous versions sont globalement appelés "Sarra-H", quel que soit le package que vous utilisiez. Du fait des différences qui existent entre les packages, certaines options, fonctionnalités peuvent vous être cachées ou désactivées. Afin de permettre une bonne visibilité des options/menus/fonctionnalités possibles sur l'ensemble des packages, nous présenterons dans ce document la version *utilisateur.*.

## **IV Différences entre les packages:**

Comme signalé ci-dessus, Sarra-H est distribué en plusieurs packages. Cette notion de package est utilisée afin d'éviter toute confusion avec la notion de version d'un logiciel. En effet, Sarra-H est aujourd'hui distribuée dans sa version 3.2, ce qui correspond à un certain nombre de modifications des algorithmes, du code source du programme ainsi que de son interface.

# **V Installation**

Sarra-H peut être distribuée sur support CD, clé USB ou par Internet, en deux versions :

- La version utilisateur, dont le programme d'installation (*setup)* se présente comme suit :

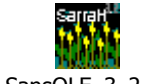

#### SarraH\_SansOLE\_3\_2\_setup.exe

Pour installer Sarra-H, votre machine, il suffit de double-cliquer sur ce programme d'installation (*setup)* (qui doit être préalablement copié sur votre ordinateur), et de suivre les instructions à l'écran. Par défaut, Sarra-H s'installe dans le *Program File* de votre disque dur, mais il est conseillé de l'installer directement sur le *disque D* de votre machine, en cliquant sur "*parcourir*"… A la fin de l'installation, SARRA-H se lance automatiquement.

La version modélisateur, qui est complémentaire à la version utilisateur (ajoute des options "*Modèles"* et "*Configuration"* dans la barre de menu Sarra-H).

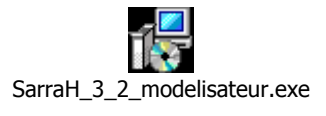

Seules les personnes habilitées à apporter ou proposer des modifications dans la gestion et la configuration du modèle Sarra-H sont dotées de cette version *modélisateur.exe*. Pour l'installer sur votre machine il suffit de double-cliquer sur *modélisateur.exe* et de suivre les instructions à l'écran. Cette version (complémentaire à la précédente) permet donc d'avoir accès aux options *"Modèles"* et *"Configuration"*qui sont explicités en Annexe 1

L'installation de Sarra-H engendre la création de plusieurs fichiers sur votre disque dur. A la fin de

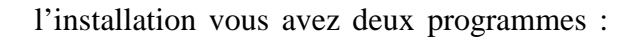

sous le répertoire que vous avez spécifié. De plus, pour la gestion des données, l'Administrateur BDE de Borland sous le répertoire program file du disque C, a aussi été installé.

Voici quelques détails sur les fichiers installés par le programme d'installation :

- **Administrateur BDE** : l'administrateur BDE de Borland est utilisé par Sarra-H comme support du moteur de données. Vous pouvez accéder à l'administrateur BDE via le bouton "Démarrer /Panneau de configuration / Administrateur BDE". Pour information, vous y verrez au minimum 6 alias de base de données : DBGeoClimato, DBResul, DBModele, DBPlanteSol, DBObserve et DBSimulation. Ces bases de données sont celles utilisées dans Sarra-H et lui sont spécifiques ;
- **Programme Sarra-H** : Comme déjà notifié ci-dessus, Sarra-H s'installe dans le répertoire de votre choix. Par défaut, nous vous recommandons de l'installer sous *D:\Sarra-H\***.** Si vous explorez ce répertoire, vous trouverez une série de fichiers (dont les exécutables) et un autre répertoire nommé DBEcosys. C'est dans ce dernier répertoire que les fichiers de la base de données sont hébergés. Actuellement, Sarra-H utilise PARADOX comme gestionnaire de bases de données ;
- $\Rightarrow$  Configuration minimum : Processeur Intel ou AMD cadencé au minimum à 266MHz, Microsoft Windows 2000 à 2007, Windows Vista, Windows Me, 98, 95, Windows XP (Windows NT4.0 non testés), 32 Mo de RAM,

8 Mo d'espace disque en prévision d'un minimum d'utilisation les données simulées et les données d'entrées étant stockées dans la base de données

Lecteur CD-ROM,

Moniteur de résolution VGA ou supérieur,

Souris ou autre dispositif de pointage.

### **VI Démarrage de Sarra-H**

A l'installation de Sarra-H, un raccourci se crée automatiquement sur le bureau de votre machine. Ce raccourci vous permet de lancer Sarra-H par simple double-clique.

Une fois Sarra-H V3.2 activé sur votre machine, à chaque lancement de Sarra-H v3.2, vous visualisez l'écran montré par la figure ci-dessous (par ordre alphabétique, un dossier de simulations s'affiche, s'il y existait déjà). Vous pouvez afficher un dossier de simulations de votre choix (il y est déjà créé) en cliquant sur le bouton dérouler de "**Dossier"**.

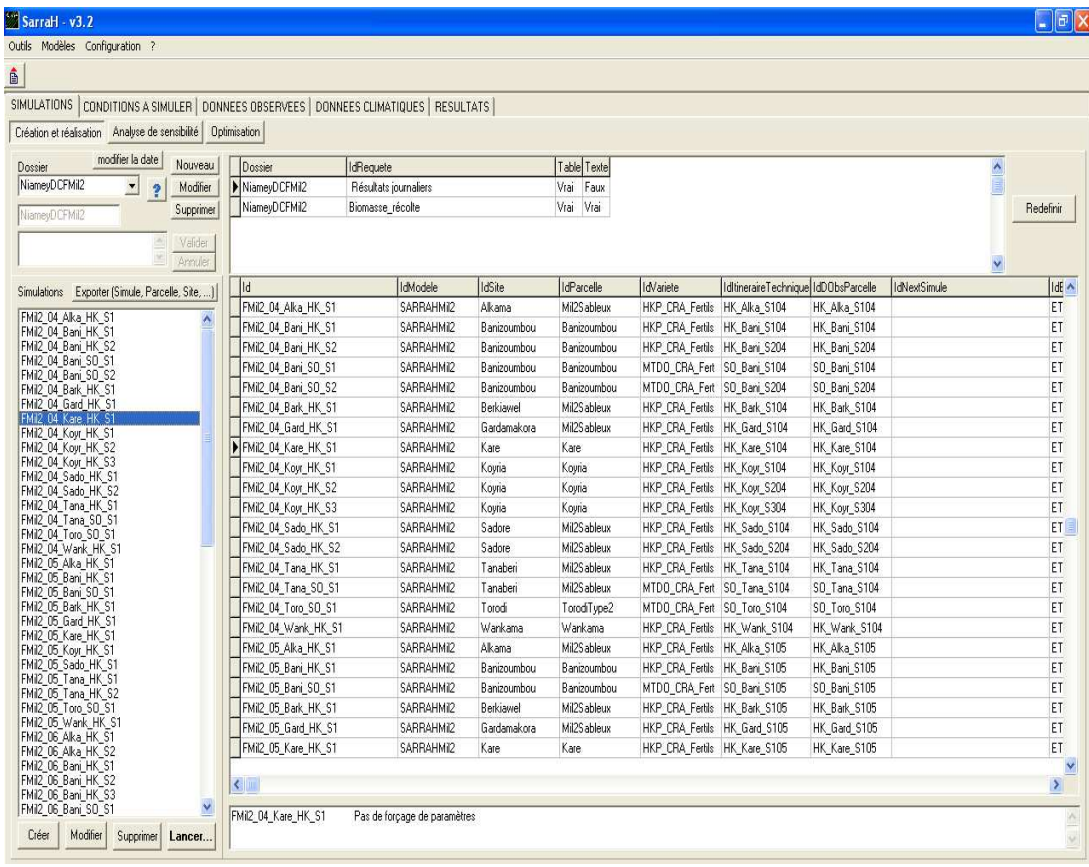

Il s'agit là, de l'interface Sarra-H de modélisation.

Il doit être précisé que Sarra-H est en fait composée de deux parties fonctionnelles : **l'interface utilisateur** et le **moteur de simulation**.

L'interface utilisateur est le logiciel qui permet à l'utilisateur de « préparer » ses simulations et de les lancer.

Le moteur de simulation a comme fonction d'exécuter les simulations définies dans l'interface. Cette séparation qui donne toute sa puissance au modèle a été conçue pour permettre à des logiciels tiers de piloter le moteur de simulation. C'est ce principe qui est utilisé par R. Nous y reviendrons plus tard.

Dans l'interface utilisateur, un certain nombre d'onglets sont présents. Nous distinguerons les onglets principaux et leurs sous-onglets (chacun d'eux étant rattachés à un onglet principal). Cinq principaux onglets sont présents:

- L'onglet "**SIMULATIONS"** : permet de créer les simulations (définir les sites utilisés, les caractéristiques des parcelles, les caractéristiques de la culture, les itinéraires techniques, les données observées) et de les réaliser, de faire l'analyse de sensibilité des paramètres et d'optimiser les simulations. L'exécution des simulations s'effectue depuis cet onglet qui comporte trois sousonglets :
	- o Le sous-onglet "*Création et réalisation*" qui permet de créer, de modifier, de supprimer et de lancer les simulations
- o Le sous-onglet **"***Analyse de sensibilité*" qui permet de créer, et de lancer des simulations pour tester la sensibilité du modèle à la variation d'un paramètre de : "Itinéraires techniques", "parcelle", "site", du "Typesol" "Variété". Il permet également de supprimer les simulations.
- L'onglet "**CONDITIONS A SIMULER" :** les caractéristiques du sol et celles écophysiologiques de la (les) culture(s) étudiée(s) sont prédéfinies et paramétrables dans cet onglet. L'on peut y saisir et définir les caractéristiques de la parcelle et du sol, de la zone climatique (pour la gestion des stations météorologique et pluviométrique à utiliser pour les simulations), de la culture (variété) et les pratiques culturales (Date de semis, Densité de semis, Multch, etc.) :
	- o Le sous-onglet *"Parcelle et sol"* qui permet de définir le type sol et ses caractéristiques physiques relativement à la gestion de l'eau ;
	- o Le sous-onglet *"Zone climatique*" qui permet de choisir et établir un lien entre les identifiants (codes) des stations météorologique et pluviométrique à utiliser pour les simulations ;
	- o Le sous-onglet *"Culture"* qui permet de paramétrer le modèle pour une culture/variété donnée à travers la définition d'une gamme de valeurs paramétriques dont l'harmonie reflète les spécificités biologiques et physiologiques de la croissance et du développement de celleci, en lien avec les caractéristiques physico-chimiques du milieu de culture ;
	- o Le sous-onglet *"Pratiques culturales"* qui permet la saisie de la date de semis, la densité de semis, la valeur du Multch et d'autres paramètres.
- L'onglet "**DONNEES OBSERVEES" :** permet de saisir et de visualiser des donner d'ETP et des données observées sur la culture :
	- o Le sous-onglet *"Données ETP"* qui permet d'afficher et d'avoir accès aux valeurs de l'ETP importées calculées par le modèle pour un ensemble de stations ou une station donnée ;
	- o Le sous-onglet *"Données observées"* qui permet visualiser, saisir ou modifier des données observées sur la culture ou sur le sol.
- L'onglet "**DONNEES CLIMATIQUES" :** permet de visualiser et de gérer les données pluviométriques et météorologiques importées dans Sarra-H et utilisées lors des simulations, dans le respect du Continent, du Pays et de la Station ;
- L'onglet "**RESULTATS" :** permet l'exploitation des données de simulation via une interface de visualisation dans un tableau ou un graphique simplifié (visualisation graphique des sorties du modèle et comparaison avec les données observées).

La barre des menus est constituée de trois items:

- $\Rightarrow$  l'item "Outils": permet d'accéder à un ensemble d'outils facilitant la gestion des données de Sarra-H.
- $\Rightarrow$  l'item "? ": permet d'accéder au site du Cirad, de signaler les bugs et d'aller dans la boite de dialogue à propos.

Les sous item suivant n'apparaissent que pour l'option modélisateur

- l'item "*Modèle"*: permet de gérer le modèle (voir Annexe 1
- l'item "*Configuration"*: permet de configurer fonctionnellement et visuellement le logiciel Sarra-H, (voir Annexe 1)

Ces onglets et menus sont détaillés en annexe de ce manuel utilisateur.

#### **VII Création d'un pays et d'une station météorologique ou pluviométrique**

L'utilisation de l'outil Sarra-H nécessite à prime abord la création du pays et des stations météorologiques et pluviométriques concernés par les simulations.

La procédure débute comme montré par la **figure ci-dessous** *:* 

*Cliquer sur "Outils", choisir "Gestion des pays et stations" puis "Assistant d'ajout de Pays/Station").* 

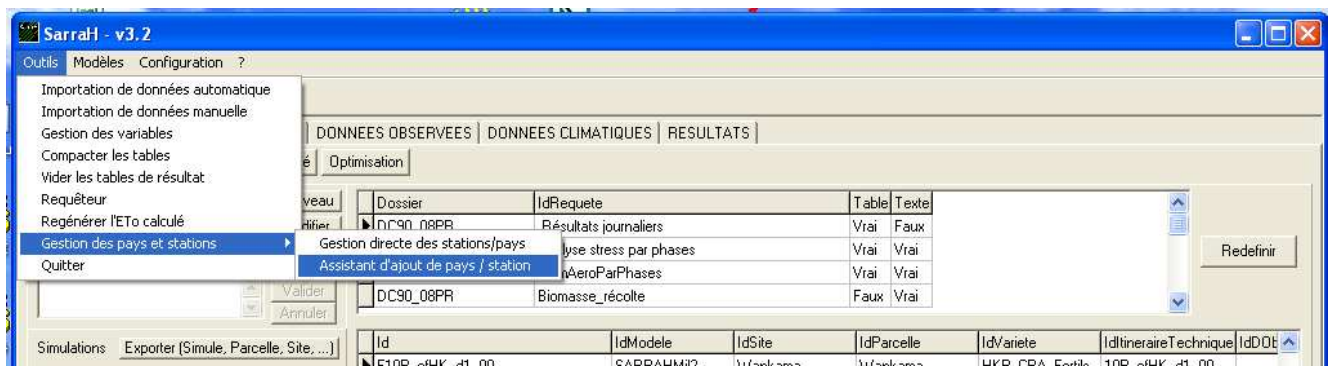

Après avoir cliqué sur "*Assistant d'ajout de pays /station"*, une fenêtre s'affiche comme montré par les deux **figures ci-dessous** :

#### **7.1. Pour créer un pays, il faut cocher sur :**

#### *un pays à la liste des pays*

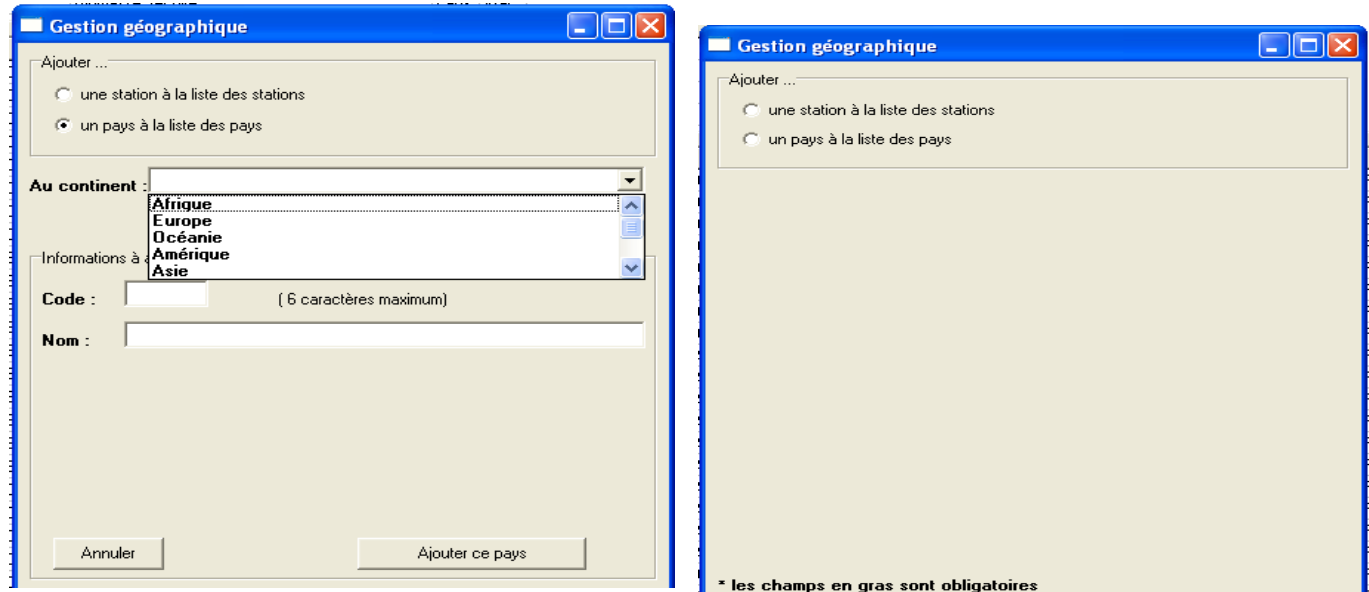

Le pays se crée par un choix dans une liste des 5 continents du monde et est défini par un code et un nom

#### **7.2. Pour créer une station, il faut cocher sur :**

#### *une station à la liste des stations*

Les stations se créent dans le modèle avec un géo référencement plus détaillé qui consiste non seulement à définir le continent, le pays, le code, et le nom de la station, mais aussi à préciser la latitude, la longitude et l'altitude de l'emplacement de celle-ci. Le type de station (station synoptique, pluviométrique, …) doit également être précisé. Ainsi, après avoir coché sur ajouter une station à la liste des stations, on obtient la fenêtre suivante (figure ci-dessous) :

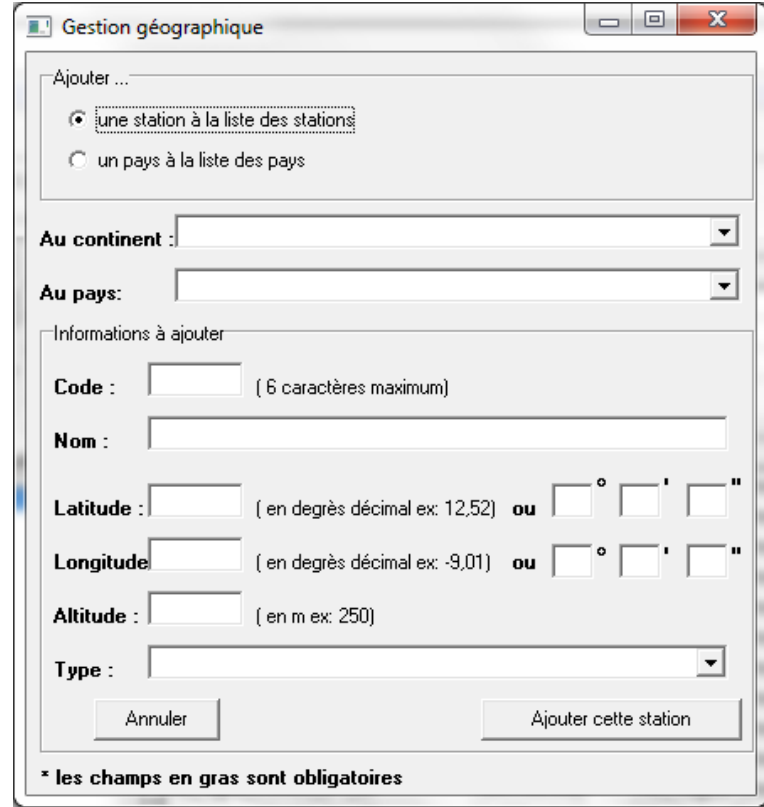

### **VIII Importation des données météorologiques et pluviométriques :**

Les données climatiques (pluviométriques et météorologiques) doivent exister, **au pas de temps journalier, sur une période continue** correspondant à la période des simulations. Pour les importer, elles doivent être enregistrées sous format **texte (.txt)**, dans le dossier *Import* de la *DBEcosys* du modèle SARRA-H. Pour aller dans *Import*, il faut cliquer sur :

- $\Rightarrow$  **C**\Sarra-H\DBEcosys\Import (au cas où SARRA-H a été installé sur le disque C de votre machine)
- **D**\**Sarra-H**\**DBEcosys\Import** (au cas où SARRA-H a été installé sur le disque dur (**D**) de votre machine)
- **Program Files**\**Sarra-H**\**DBEcosys\Import** (au cas où SARRA-H a été installé dans le Program files de votre machine).

L'importation des données météorologiques et/ou pluviométriques se fait en cliquant sur **"outils",**  dans l'interface SARRA-H. Une fenêtre s'y déroule et on y voit deux options d'importation des données : *importation de données automatique* (figure ci-dessous, à gauche) et *importation de données manuelle* (figure ci-dessous, à droite).

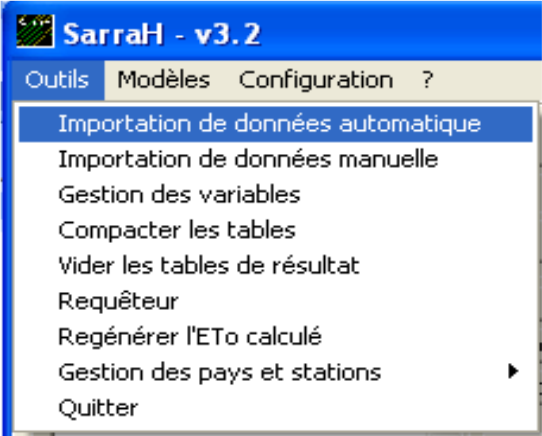

#### **Figure 8A** Figure 8B

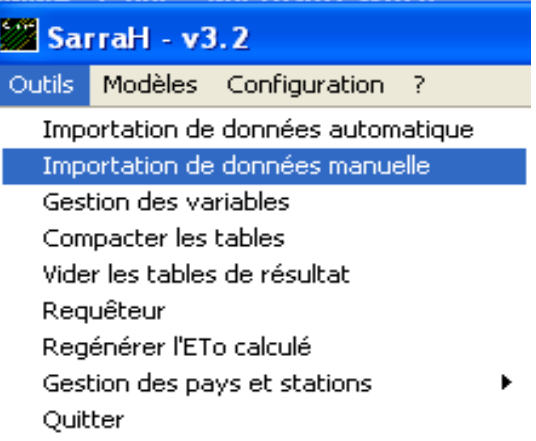

#### **8.1. Importation automatique**

L'importation automatique, plus pratique, ne s'utilise pas seulement pour les données météorologiques et pluviométriques. Elle permet d'importer plusieurs types de données à la fois (en un seul clique) : données pluviométriques, données météorologiques, des données observées sur la parcelle/sol, la culture, les pratiques culturales et des scénarios de simulations. Toutefois, pour que l'importation automatique ait lieu, il faut s'assurer que les données à importer sont enregistrées dans *Import,* sous les formats exigés par le modèle. En effet, les noms des fichiers à importer dans SARRA-H ne doivent pas comporter d'accents et leur orthographe doit commencer (selon le cas) par :

o**Pluviometrie\_** (+ nom ou code de la station), pour les données pluviométrique ;

- o**Meteorologie\_** (+ nom ou code de la station), pour les données météorologique) ;
- o **Dossier\_** (+ un identifiant), pour un dossier d'un ensemble de simulations
- o**TypeSol\_** (+ un identifiant), pour des données caractéristiques du sol
- o**ObsParcelle\_** (+ un identifiant), pour des données observées sur la culture dans la parcelle
- o **Site\_** (+ un identifiant), pour des données de définition des stations météo et pluvio du site
- o**Parcelle\_** (+ un identifiant), pour le type, épaisseurs de surface et de profondeur du sol défini pour les simulations
- o**Modele\_** (+ un identifiant), pour le modèle utilisé pour les simulations
- o **ItineraireTechnique\_** (+ un identifiant), les données d'itinéraires techniques
- o **Simule\_** (+ un identifiant), pour les scénarios de simulations
- o **Variete\_** (+ un identifiant), pour les données caractéristiques de la variété
- o **Etc,**

**NB** : l'importation s'exécute systématiquement pour tous les fichiers textes (.txt) enregistrés librement dans *Import*. Pour cela, s'il existe (dans Import) des données que l'on ne désire pas importer, il faudra alors les mettre dans un sous-dossier, les supprimer ou les compresser

Aussi, particulièrement pour les données météorologiques et pluviométriques, il faut s'assurer que les **noms de colonnes des données** sont écrits de la même manière qu'initialement prévue dans le modèle. L'ordre des colonnes importe peu dans la version 3.2 de SARRA-H. Mais, l'orthographe, le caractère de la police (majuscule, minuscule) et les espaces après les titres des colonnes du fichier à importer doivent être strictement conformes à ceux de la figure ci-dessous :

- CodeStation, Jour et Pluie, *pour les données pluviométriques ;*
- CodeStation, Jour, TMax, TMin, TMoy, HMax, HMin, HMoy, Vt, Ins et Rg, *pour les données météo*.

*Attention* ! Afin d'éviter des bugs, il ne faut pas ajouter, dans les noms des colonnes des données météorologiques et pluviométriques à importer, les unités de mesures (mm, C°, %, m/s, etc.).

Il faut également s'assurer que le symbole décimal (point ou virgule) utilisé pour les données à importer est le même que celui choisi dans l'ordinateur (*démarrer*  $\Rightarrow$  *Panneau de configuration*  $\Rightarrow$ *Option régional*  $\Rightarrow$  *Personnaliser*  $\Rightarrow$  *Symbole décimal*  $\Rightarrow$  et choisir le même symbole décimal (point) ou virgule) que dans le(s) fichier(s) à importer dans SARRA-H). Le changement de symbole décimal peut également se faire dans le modèle SARRA-H, en utilisant l'option importation de données manuelle (voir chapitre suivant).

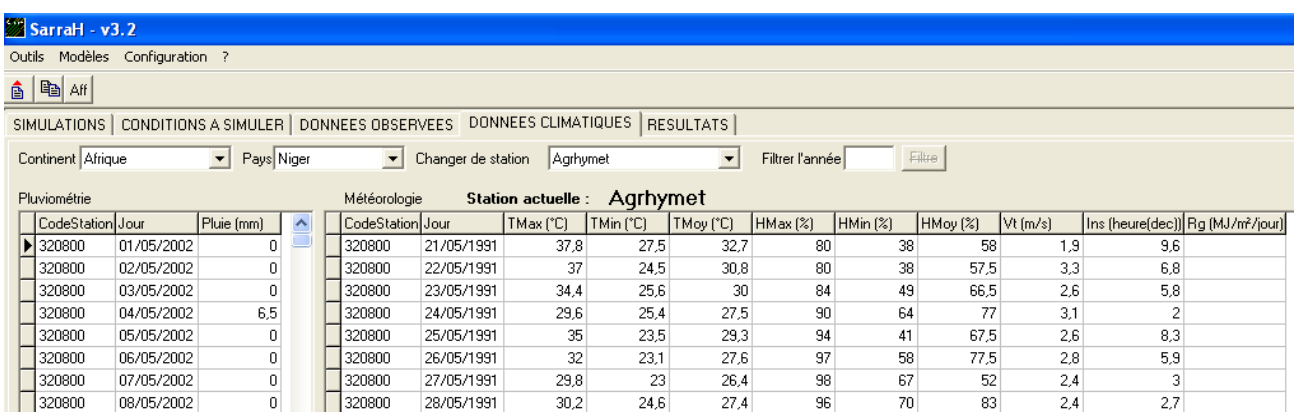

La figure ci-dessous montre un exemple des fichiers de données prêts à être importés automatiquement dans le modèle SARRA-H, après avoir cliqué sur : *Outils* et sur *Importation de données automatique*.

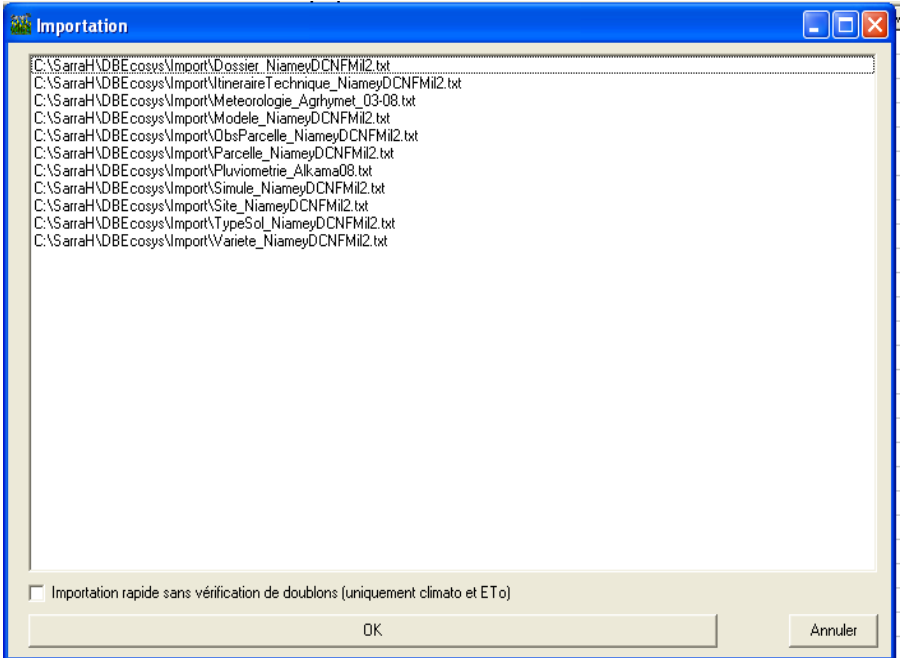

#### **8.2. Importation manuelle**

L'importation manuelle peut également être utilisée pour importer divers types de données dans le modèle SARRA-H : données climatiques (météorologiques et pluviométriques), d'irrigations, observées sur la culture et de forçage du modèle. Lorsque l'on clique sur *Outils* puis sur *Importation de données manuelle*, une fenêtre s'affiche telle que montré par la figure A (ci-dessous). Cette fenêtre

indique (en haut à gauche) que l'importation de données manuelle se fait en trois (3) étapes successives : *(1) Connexion, (2) Association et (3) Exécution.*

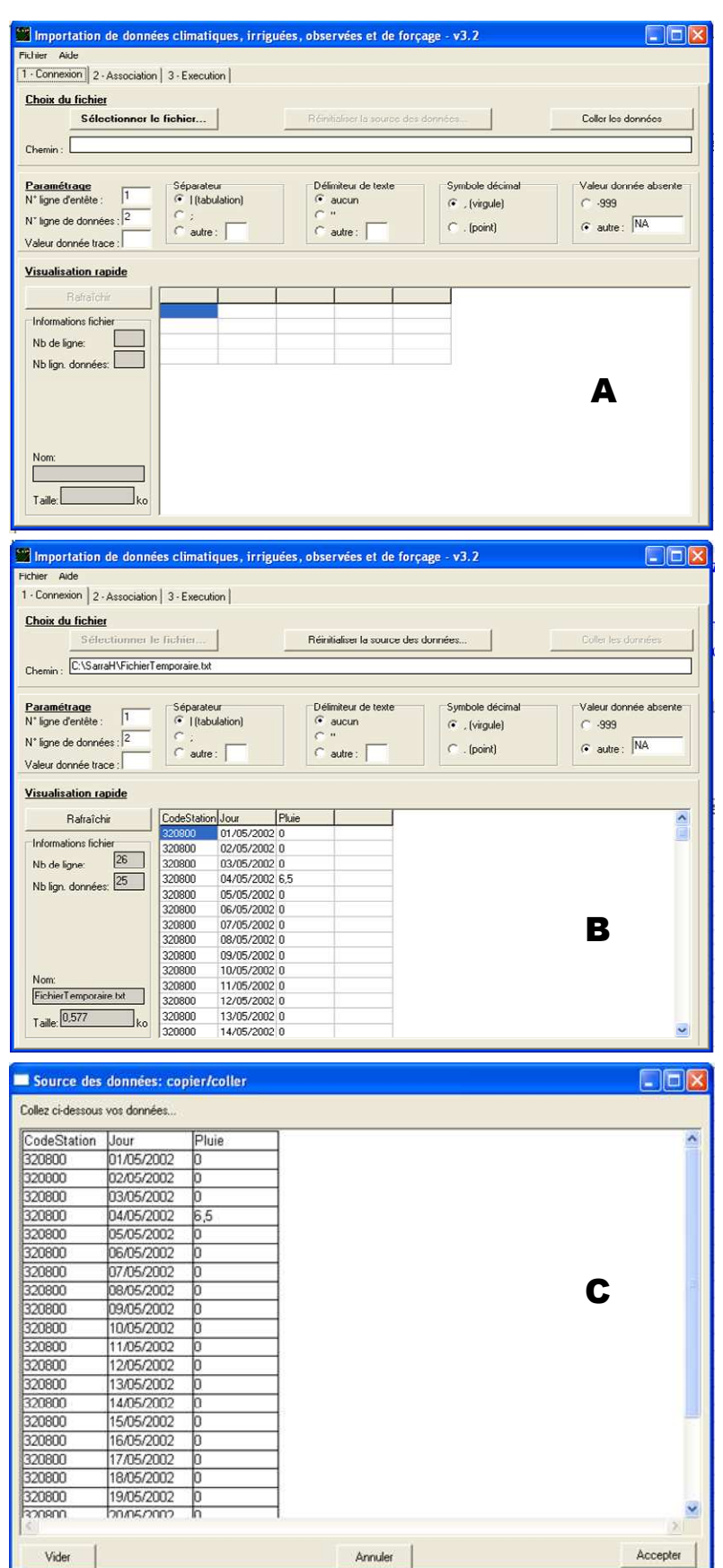

**1) Etape de la connexion** : cet onglet permet d'accéder aux données à importer, en utilisant une des options d'accès suivantes : *"Sélectionner le fichier…"*(à en haut à gauche) et *"Coller les données"*(à en haut à droite).

- *a) Sélectionner le fichier…"* permet d'accéder au fichier des données à importer jusqu'au lieu où il est enregistré dans la machine, en utilisant la procédure classique d'ouverture de dossiers et de fichiers par *l'Explorateur Windows*. Une fois le fichier des données à importer atteint, il suffit de cliquer sur le fichier (en format txt) puis sur *Ouvrir* et les données s'affichent systématiquement dans le cadre prévu à cet effet, dans la fenêtre d'importation telle que montré par la figure B (ci-contre) (exemple pris pour des données pluviométriques).
- *b) "Coller les données"* Cette option permet d'aboutir à la même visualisation des données à importer que dans la figure B, en copiant et collant directement les données dans la fenêtre prévue à cet effet. Mais, attention !!! cette opération ne peut pas se faire sur un trop grand nombre de données :
	- ouvrir le fichier des données à importer, sélectionner toutes les données (avec les noms de colonnes) puis cliquer sur copier ;
	- aller dans SARRA-H, cliquer sur *Outils*, *Importation de données manuelle* puis sur *Coller les données.* Les données ainsi collées dans la fenêtre qui s'y est ouverte s'affichent comme montré par la figure C. Il faudrait ensuite

valider l'importation en cliquant sur *accepter* (en bas à droite de la fenêtre).

Cette deuxième option d'accès aux données à importer manuellement a un avantage supplémentaire qui permet d'utiliser, non seulement des données enregistrées sous format texte (.txt), mais aussi des données sous format Excel.

**2) Etape de l'Association** : elle vient après l'étape de la connexion. Elle permet d'établir un lien de correspondance entre les noms de colonnes attribués (n'importe comment) aux données à importer et ceux initialement prévus dans SARRA-H pour les mêmes types de données. Cette procédure d'association permet de contourner la contrainte de mise en forme des données, telle que préalablement définie dans le modèle SARRA-H, dans le cas d'une importation de données automatique (respect de l'orthographe des noms des colonnes tels que prévus dans SARRA-H et autre).

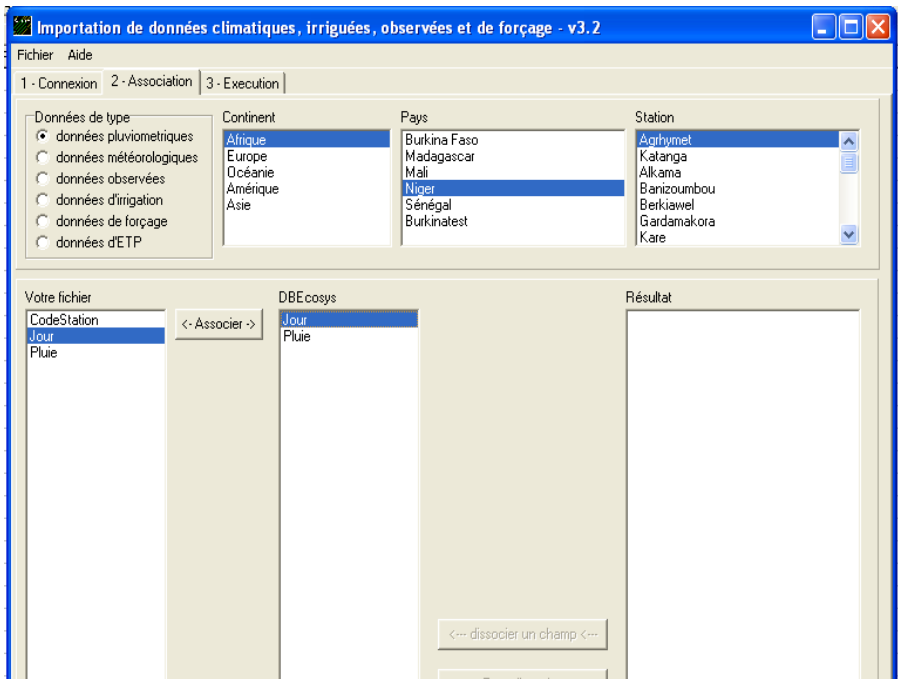

Pour effectuer l'association, il faut clique sur *2-Association*, puis choisir, dans la fenêtre qui s'ouvre, le type de données à importer, en cochant sur *données pluviométriques*, *données météorologiques*, *données observées*, *données d'irrigation*, *données de forçage* ou *données d'ETP*  (figure ci-contre). Une fois que l'on ait coché sur le type de données à importer, le modèle donne (à travers les sous fenêtres qui s'ouvrent progressivement, la possibilité de choisir le continent, le pays et la station concernés par la ou les simulations envisagées.

L'association se fait en sélectionnant, à chaque fois dans les deux colonnes nommées *votre fichier* et *DBEcosys* (figure ci-dessus), le couplet de paramètres similaires et en cliquant sur *<-Association->* (voir entre les colonnes *votre fichier* et *DBEcosys* (figure ci-dessus)). Une fois ceci effectué, le résultat de l'association s'affiche dans la colonne *Résultat* (figure ci-dessus, à droite). Cet exercice d'association par correspondance se fait pour tous les paramètres dont les noms s'affichent à la fois dans les deux colonnes *votre fichier* et *DBEcosys*. Une fois les associations terminées, on passe à la 3<sup>e</sup> étape.

**3) Etape de l'exécution :** c'est la dernière étape de l'importation de données manuelle. Elle demande peu de manip. Il suffit de cliquer juste sur *3-Execution* (en haut) puis sur *Importation* (en bas) pour que l'importation des données s'exécute comme montré par la figure ci-dessous. Toutefois, cette figure ne montre pas un exemple d'une importation définitive de données. Pour s'en rendre compte, l'on doit lire ce qui est écrit vers le bas de la figure :

#### **ATTENTION**

**Il s'agit d'un test de mise à jour car la case "Test de mise à jour ou d'Ajout" est cochée AUCUNE DONNEE N'A ETE ECRITE DANS DBECOSYS**

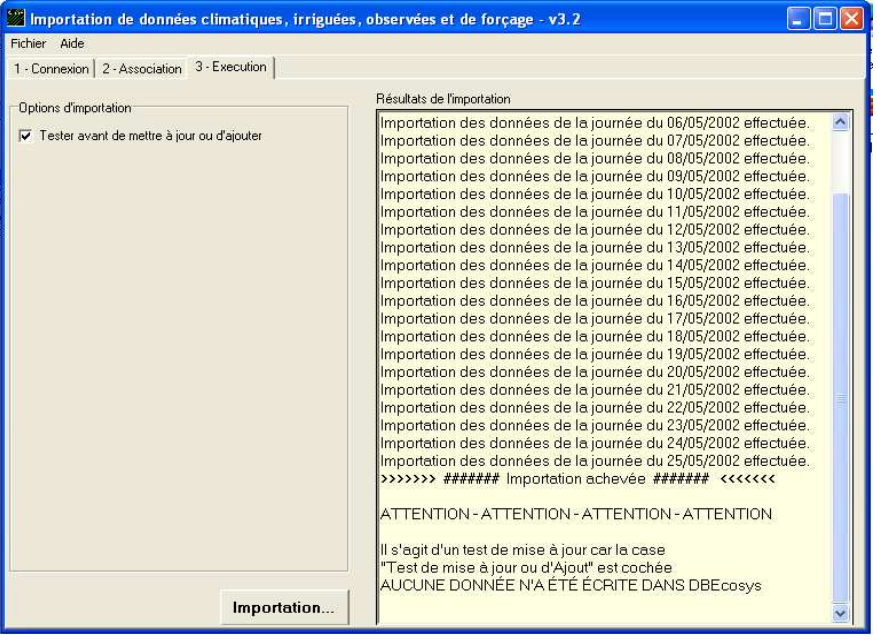

Effectivement, il s'agit là juste d'un test (facultatif) de mise à jour ou d'importation. Pour exécuter l'importation définitive des données, il faut décocher la case *Test avant de mettre à jour ou d'ajouter* (vers le haut, à gauche de la figure ci-contre) puis cliquer sur *Importation*  (ceci peut se faire sans passer par le Test de mise à jour). L'on peut vérifier l'effectivité de l'importation dans la sous fenêtre *Résultat de l'importation*

(figure ci-contre) avant de quitter la fenêtre d'importation de données manuelle.

### **IX Gestion des données météorologiques et pluviométriques :**

On clique dans l'Onglet **« Données Climatiques »**. Celui-ci permet d'afficher, en même temps, les données météorologiques (dans un tableau de droite) et pluviométriques (dans un tableau de gauche), comme le montre la figure ci-dessous.

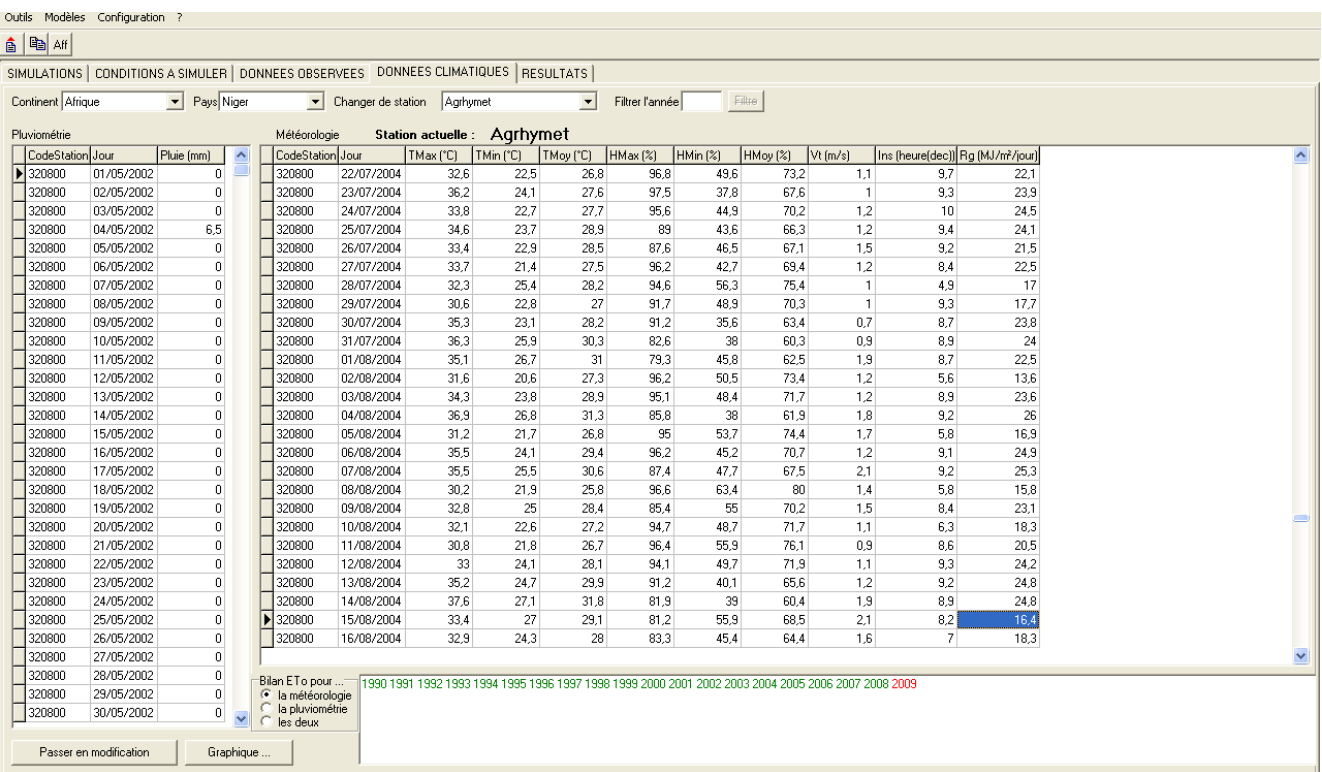

En sélectionnant le continent, le pays puis la station, vous pouvez visualiser les données pluviométriques et météorologiques désirées.

La zone de saisie "Filtrer l'année" permet de se placer rapidement sur une année donnée. Pour arrêter le filtrage des années, cliquez sur le bouton ainsi nommé : [*Filtre*].

En bas de la fenêtre, figurent deux sous-onglets : "Passer en mode modification" et "Graphique". Le sous-onglet "Passer en mode modification" permet d'afficher et de gérer (modifier ou saisir) les données d'entrée de météorologie et de pluviométrie pouvant être utilisées par des simulations.

En effet, la grille de donnée est par défaut en mode lecture seule. Cette fonctionnalité trouve son utilité lorsque vous repérez une donnée aberrante. Elle vous permet également de forcer une valeur climatique de façon manuelle. Lorsque vous cliquez sur ce bouton, celui-ci est renommé [Passer en *consultation]* et un message d'alerte vous prévient que vous passez en mode modification. Le fond de la plateforme SARRA-H devient bleu clair (voir figure ci-dessous).

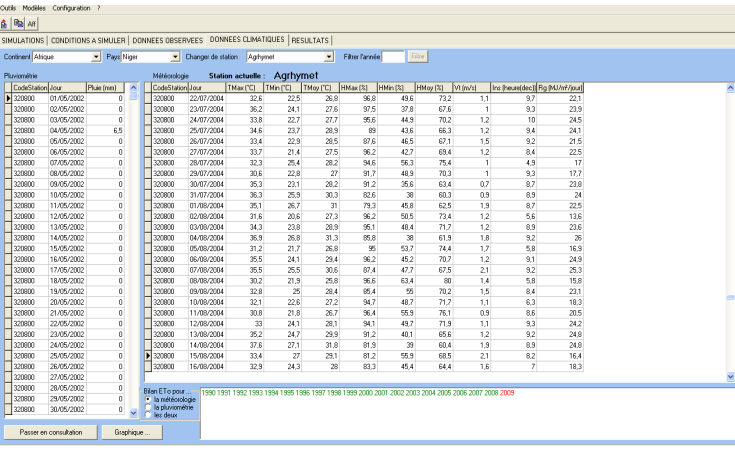

Remarque : Attention, toute modification/ suppression sera enregistrée immédiatement dans la base de données DBEcosys et aucun retour en arrière ne sera possible. Il est donc important, si vous souhaitez modifier ces données temporairement, que vous notiez les changements effectués manuellement, afin de pouvoir ressaisir les valeurs d'origine.

Pour revenir en mode normal, mode de consultation, cliquez sur le bouton **[***Passer en consultation***]**.

#### **X Vérification des données climatiques**

La vérification peut se faire par la mise à jour le bilan ETo. Pour y parvenir, il faut cliquer dans "Outil", une fenêtre se déroulera, puis choisir *"générer l'ETo calculé".* Une fenêtre (voir figure cidessous) va s'ouvrir. Sur cette fenêtre montre qu'il est possible de faire la mise à jour de l'ETo : *"sur toutes la base de données"*, *"sur un continent"*, *"sur un pays"* et/ou *"sur une station"* donnés. La procédure consiste tout simplement à cocher le bouton correspondant à ce que l'on veut faire, parmi les quatre (4) options ainsi énumérées. Une fois coché sur le niveau de votre choix, les cases déroulantes "Continent", "Pays" et/ou "Station" (figure ci-dessous) vont s'activer (selon les cas) pour vous permettre de choisir, le continent, le pays et/ou la station pour lequel/laquelle vous désirez vérifier les données climatiques, à travers la mise à jour ETo.

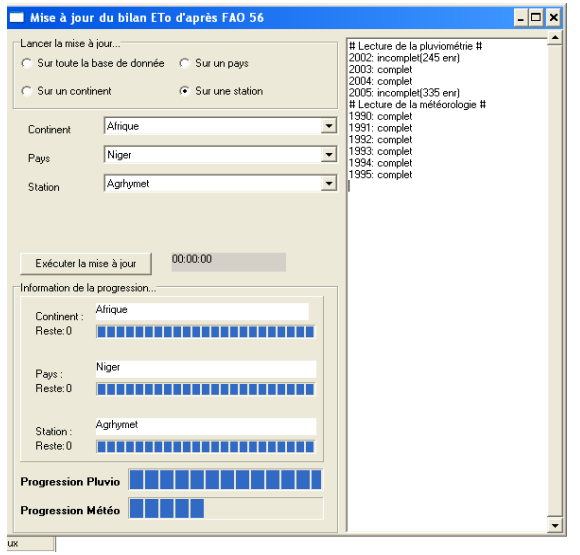

Ce n'est qu'après ces étapes que l'on peut lancer la mise à jour (vérification) en cliquant sur le bouton *"Exécuter la mise à jour"* (figure ci-contre).

Au cours de cette mise à jour, SARRA-H va explorer le contenu de votre base de données climatiques, afin de vérifier si les données présentes dans votre base climatique permettent le calcul de l'évapotranspiration (évapotranspiration de référence, procédure FAO-Penman Monteith dite FAO 56-). A cet effet, il analysera les données et vérifiera leurs présences sur les années possédées.

En effet, la procédure ETo recommandée par la FAO exige de disposer des températures minimales et maximales (ou moyennes), des humidités relatives

minimales ou maximales (ou moyenne), du vent et du rayonnement global (et éventuellement de l'insolation). Si pour une année donnée, les données sont absentes, l'affichage de l'année en question sera gris. Si une seule donnée (pour éventuellement un seul jour) est absente dans l'année considérée, l'affichage de l'année en question sera rouge. Si toutes les données nécessaires sont présentes, l'affichage sera vert (voir l'exemple de figure ci-dessous). Cette boite d'information est toujours présente dans l'onglet *"Données climatiques"*

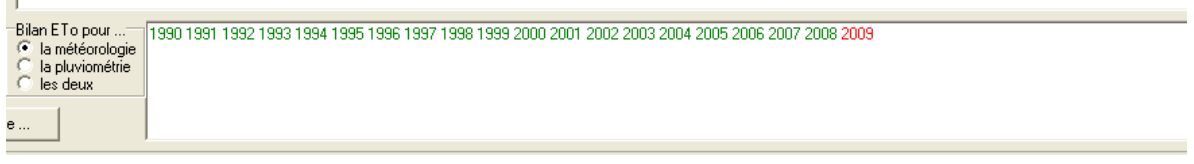

#### **10.1. Autre procédure pour une vérification rapide des données climatiques**

La procédure consiste à cliquer sur le bouton *"Graphique"* (voir en une bas de la quatrième figure cidessus, dans l'onglet *"Données climatique"*). Une fenêtre s'ouvre comme suit :

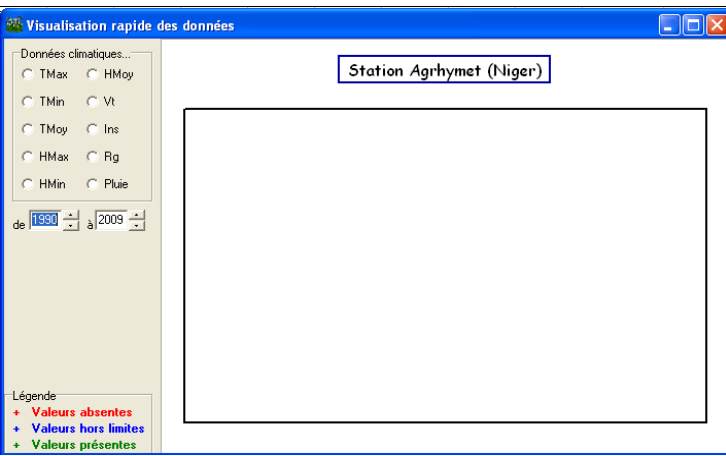

Cet outil permet de visualiser graphiquement et rapidement la cohérence de vos données pour la station sélectionnée.

*Attention* : les données climatiques fournies avec SARRA-H sont volontairement incomplètes et erronées, ceci avant tout pour des raisons de droit, mais aussi pour vous permettre de vous habituer utiliser cet outil et cibler rapidement les erreurs.

*Exemple 1* : Données de températures maximales :

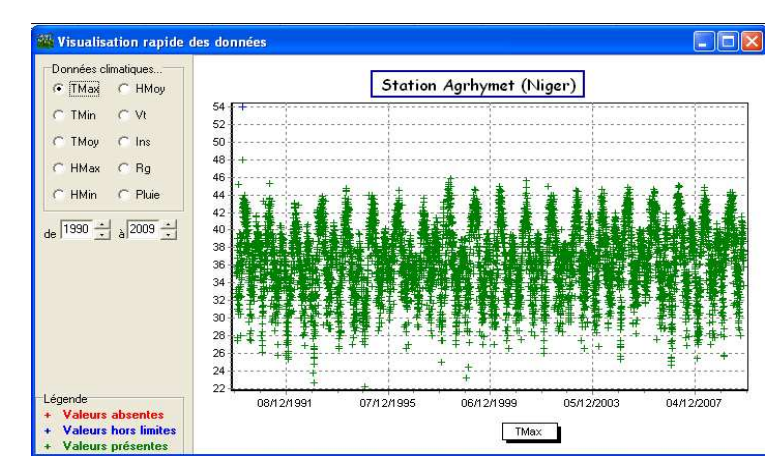

Cette figure montre qu'il n'y a pas de données de Tmax manquante (pour la station d'Agrhymet) sur la période 1991-2007. Par exemple, s'il y a des enregistrements vides (données absentes) la période

correspondante est marquée par des  $++$  + en rouge. S'il y a des valeurs hors limite (température excessives et/ou aberrantes notifiée par le modèle qui, malgré tout, les prend en compte comme telles dans les simulations), la période ou le(s) jour(s) correspondants sont marqués par des  $+++$  en bleu, attention ce n'est qu'a titre indicatif). Quant aux valeurs présentes et considérées correctes sont toujours marquer par  $de + + + en$  vert.

**Zoom :** Le graphique peut être rapidement zoomé. Pour cela, cliquez avec le bouton gauche de votre souris sur le graphique et maintenez le bouton enfoncé, puis déplacez vers le bas et à droite. Cela dessine un rectangle. Lorsque vous relâcherez la souris, le graphique zoomera sur la zone inscrite dans le rectangle.

Pour ne plus zoomer, cliquez et maintenez cliqué et bougez la souris vers la gauche et en haut.

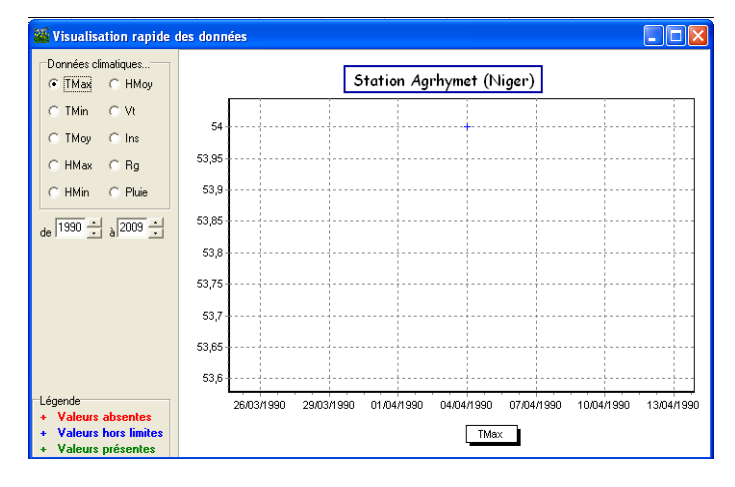

En zoomant un certain nombre de fois, on peut visualiser les dates exactes des valeurs hors limites ou manquantes (figure ci-contre).

Pour zoomer, cliquer vers la zone que vous souhaitez agrandir. Faites un rectangle de haut en bas de gauche vers la droite et lâchez le bouton. Le zoom s'effectuera seul.

Pour "dézoomer", cliquez dans le graphique de bas en haut, de la droite vers la gauche.

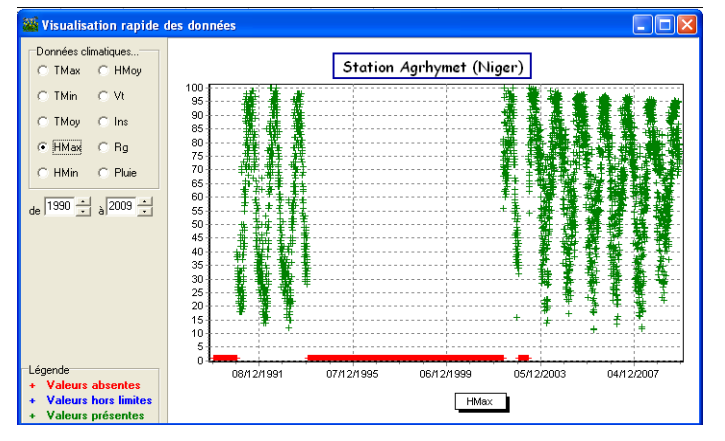

#### *Exemple 2 :* Données d'humidité relative maximale

Par exemple, ici il manque des données d'humidité relative maximale, sur toute la période 1994-2003. On voit qu'il a aussi manqué des valeurs en 1990.

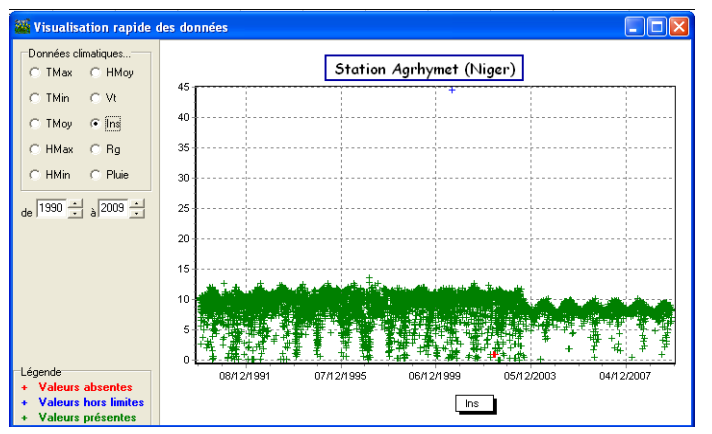

#### *Exemple 3* : Données d'insolation

On observe facilement qu'il y a eu des données manquantes d'insolation en 2002 (en bas en rouge) et une valeur aberrante en 2000 (en haut en bleu), pour la station d'agrhymet.

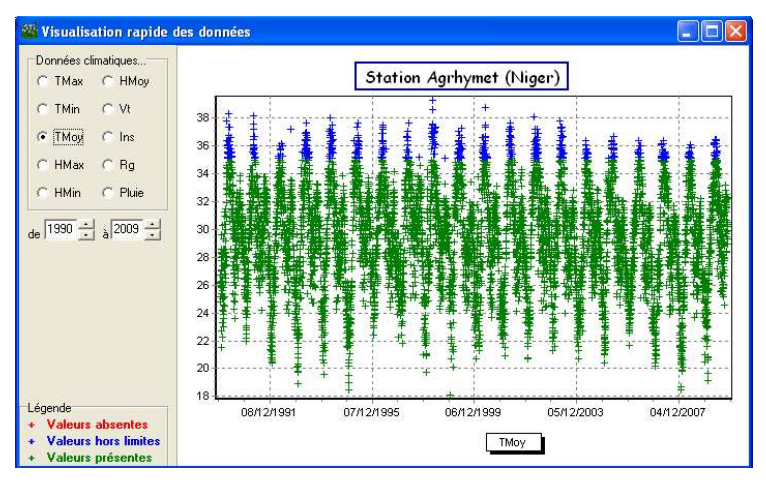

#### *Exemple 4* : Données de température moyenne

On voit que ces données sont toutes correctes bien qu'il y ait des valeurs hors limites (en bleue).

Ces valeurs hors limites sont tout à fait correctes, car elles sont bien dans l'ordre de grandeur des autres données.

La coloration (bleue) n'influence pas les simulations, il ne s'agit que d'une aide visuelle.

#### **10.2. Comment modifier une donnée climatique**

Le système de gestion des données climatiques de SARRA-H permet de contrôler la saisie et de faire des modifications des données. Pour modifier la valeur d'une donnée climatique (pluie, températures, humidité relative, vent, etc.), il faut cliquer sur l'onglet « DONNEES CLIMATIQUES », sélectionner le continent (dans la fenêtre déroulante « *Continent* »), puis le pays (dans la fenêtre déroulante *« Pays* ») puis la station (dans la fenêtre déroulante « *Changer de station* ») puis cliquer sur le bouton « *passex en modification* » (voir en bas de la fenêtre *paverte comme montré par la flèche*) :

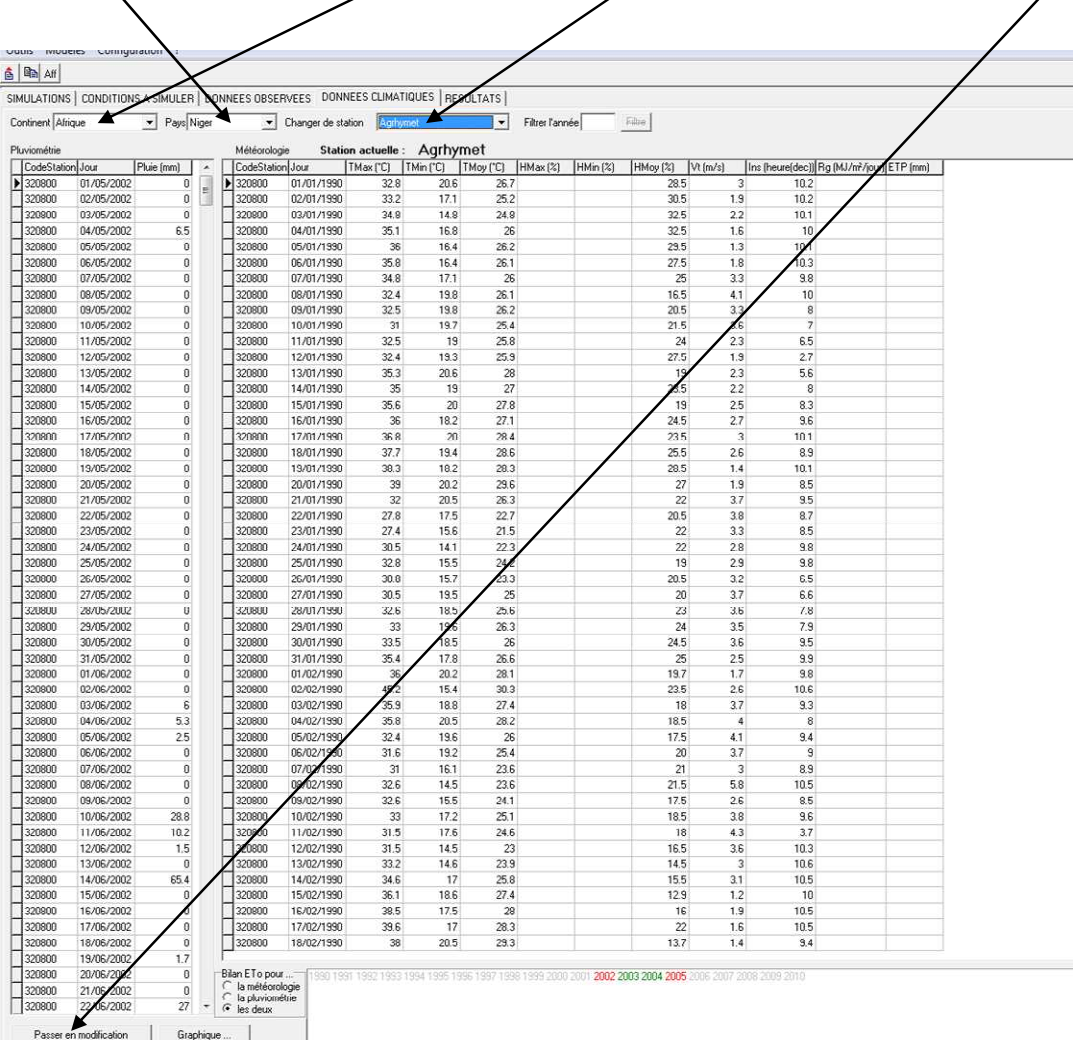

Une fois que vous cliquez sur le bouton « Passer en modification », un message d'avertissement apparaît comme montré par la flèche pour vous dire *"Attention, vous passez en mode MODIFICATION"*.

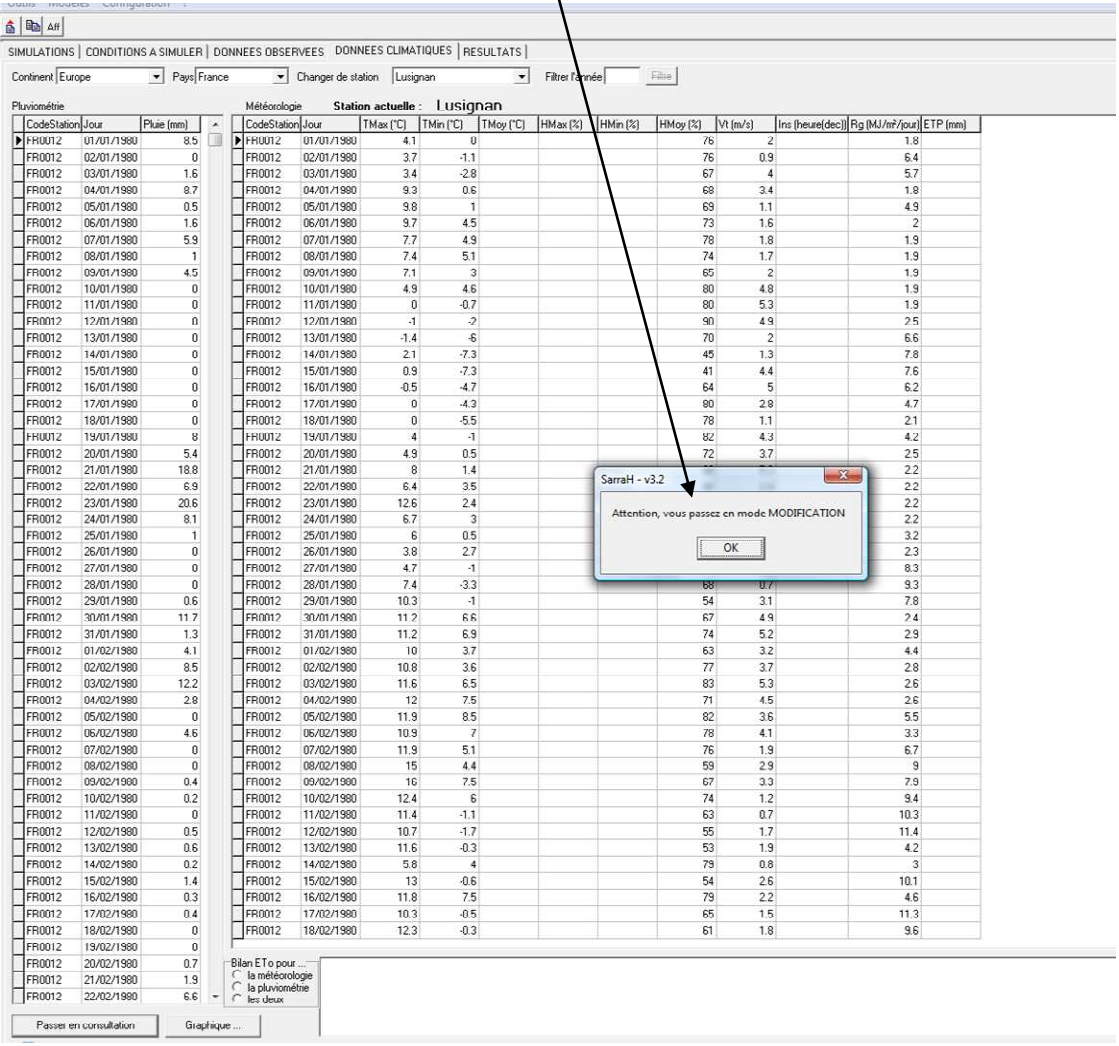

Si vous désirez continuer, cliquez alors sur **OK.** La fenêtre d'avertissement va disparaître et la page de saisie des données se sélectionne en bleu, comme montré par la figure ci-dessous. La couleur bleu indique que vous êtes en mode MODIFICATION des données. Cette couleur va rester visible tant que vous ne revenez pas en mode CONSULTATION des données (mode de départ). Le bouton « *Passer en mode CONSULTATION* » apparaît au même emplacement que le bouton « Passer en MODIFICATION » comme montré par la flèche

A côté (à droite) du bouton **«** *Passer en Modification* » ou « *Passer en Consultation* » se trouve un autre bouton appelé « **Graphique** » qui vous permet de faire une visualisation graphique de chaque type de données climatiques (pluie, températures, humidité relative, vent, etc.). Pour cela, il suffit de clique sur « Graphique » pour voir apparaître la fenêtre montré par cette flèche. Pour visualiser graphiquement les données sur une période donnée (par exemple Tmax), il suffit de cocher le boutor "Tmax". Si des points apparaissent en **rouge** dans le graphique, ceux-ci indiquent qu'il y a des **données manquantes** aux dates indiquées. Les points en **bleu**, indiquent des **valeurs hors limite** c'est-à-dire non favorables  $\hat{a}$  la croissance de la culture, donc élaguées par le modèle. La visualisation graphique des données est possible aussi bien en mode modification qu'en/mode consultation.

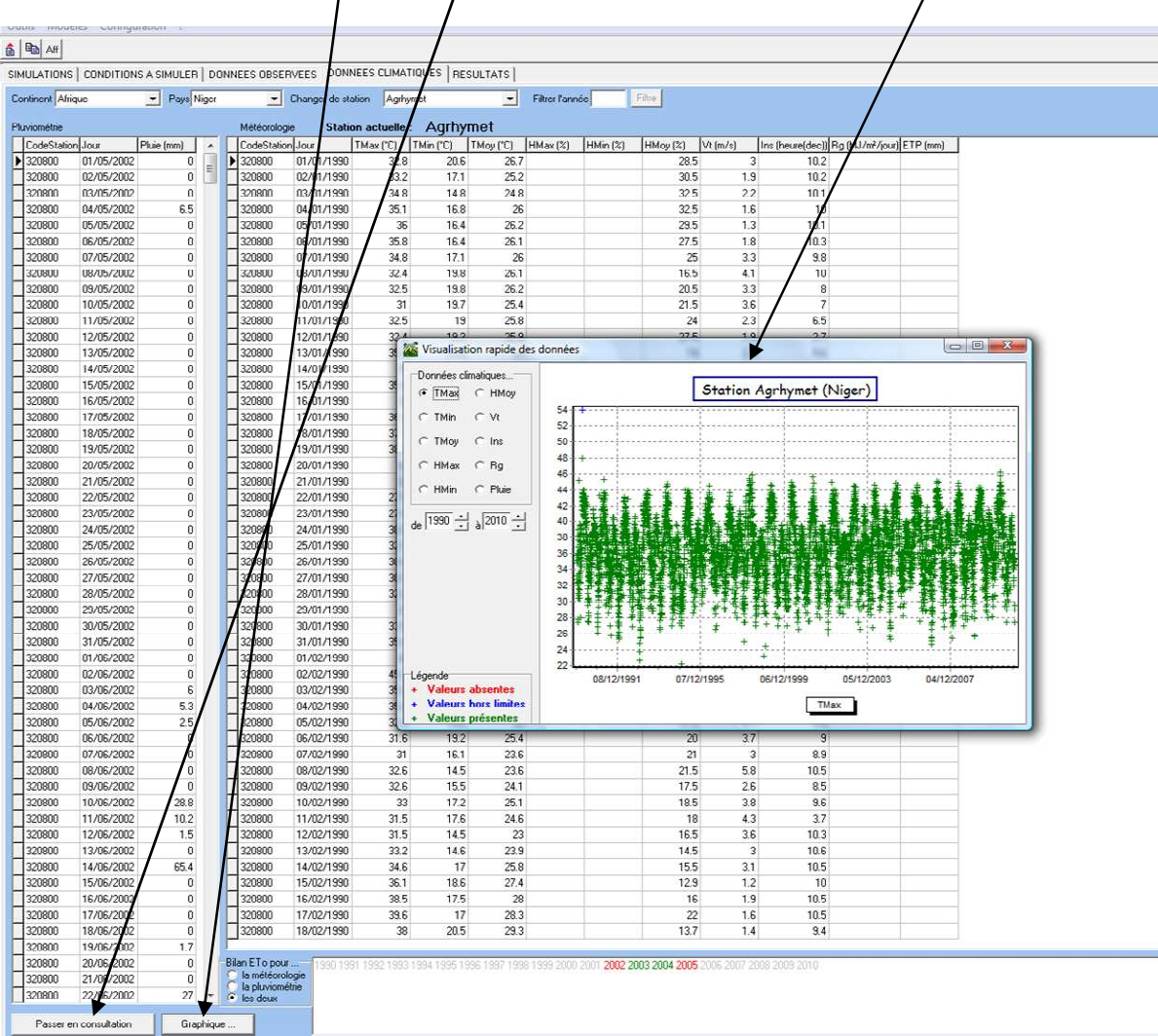

La notion de ces deux "modes d'édition" est implicite avec le système de contrôle des données :

- - Mode *Consultation* : C'est le mode par défaut : vous ne pouvez que visualiser les données sans qu'aucune modification, suppression ou ajout soit autorisé. Le clic de ce bouton vous fait passer en mode *Modification*
- - Mode *Modification* (bouton *Modifier***)** : Les champs attendent la saisie/modification des informations déjà présentes. Le clic de ce bouton vous fait passer en mode *Consultation*.

# **XI Exportation de données climatiques**

Pour exporter des données climatiques, vous devez auparavant afficher la station climatique dont vous souhaitez récupérer les données (exemple : la station d'Agrhymet, dans la figure ci-dessous).

Une fois la station sélectionnée,

vous devez cliquer sur le bouton *« exporter »* (voir flèche). Une fenêtre comme celle là va s'ouvrir

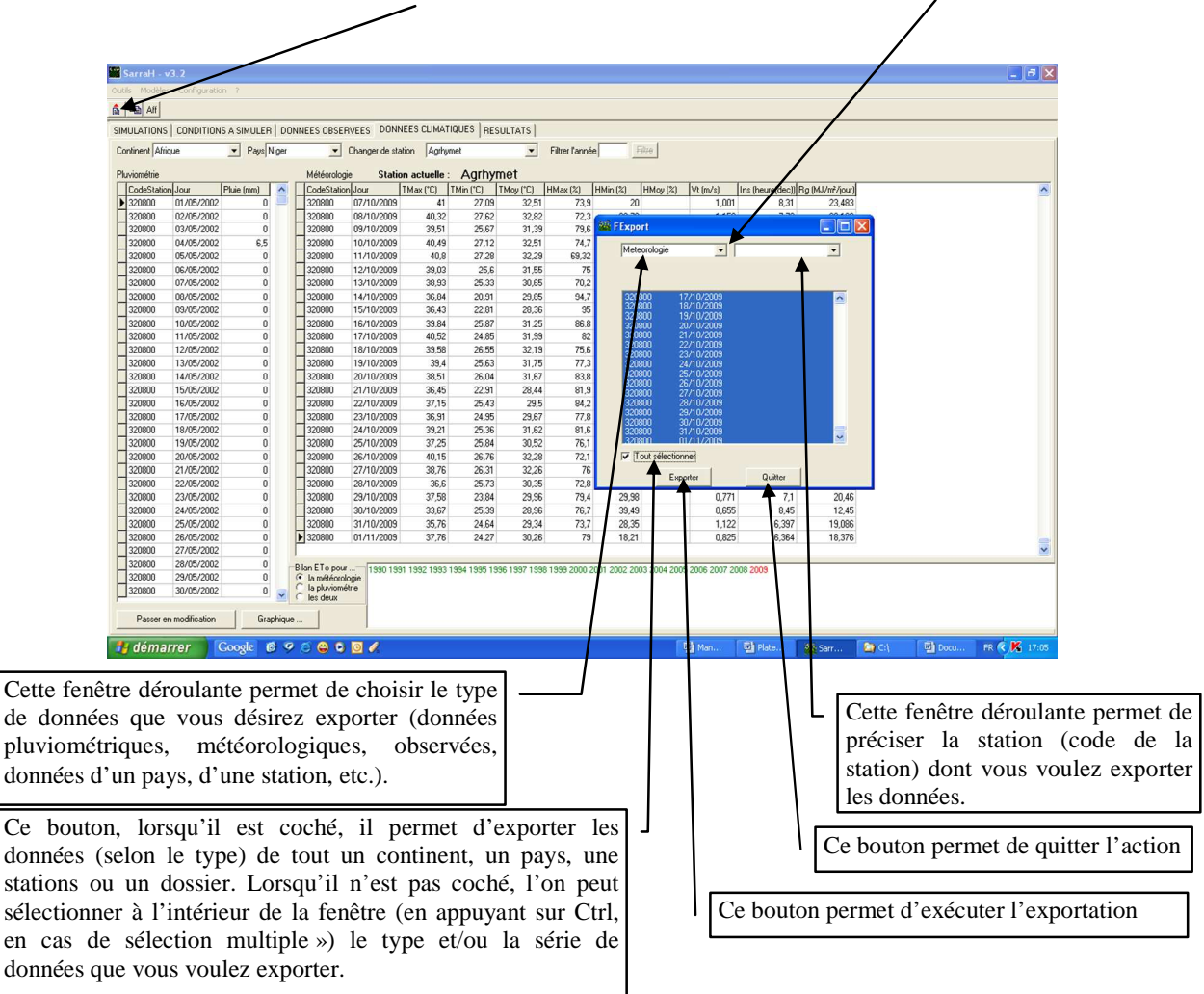

Une fois la station sélectionnée, vous devez choisir quels types de données sont à exporter (données météorologiques, pluviométriques, observées, etc.

Une fois l'exportation lancée, une autre petite fenêtre s'ouvre comme montrée par la figure ci-dessous, pour vous offrir la possibilité d'attribuer un identifiant à votre fichier à exporter. Cet identifiant (de 10 caractères au maximum), est toujours précédé par un autre identifiant automatiquement affiché par le modèle, selon le type de données (meteorologie, pluviometrie, ObsParcelle (données observées de la parcelle), etc.).

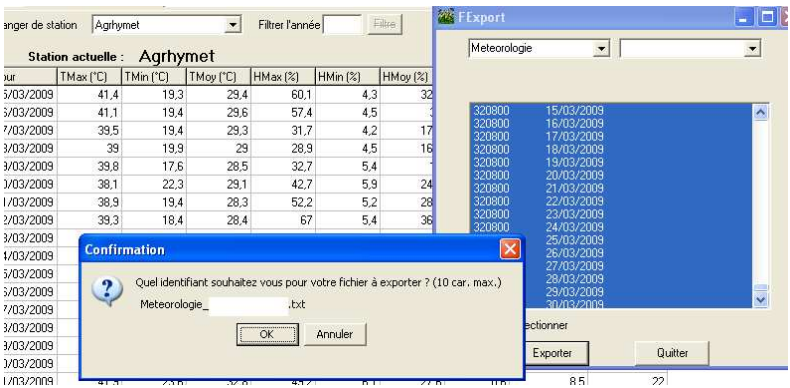

Après avoir donné l'identifiant, puis cliqué sur *"OK"*, les données exportées peuvent être récupérées (sous format .txt) dans le dossier *"Export"* de la DBEcosys. Pour y accéder, vous faites : C\Sarrah\DBEcosys\Export, si SARRA-H est installé sur le disque C de votre machine, ou D\Sarrah\DBEcosys\Export, si SARRA-H est installé sur le disque D de votre machine.

**Remarque importante :** vous ne pouvez pas exporter directement les données pluviométriques et les données météorologiques en sélectionnant les deux à la fois. Cette fonctionnalité n'est pas encore implémentée.

**NB** : De la même manière, peuvent également être exportés des dossiers de simulation (Dossier), des simulations (simule), des résultats de simulation (Resjour), des données de site (Site), des informations sur la parcelle (Parcelle), des données d'irrigation (Irrigation), des données d'itinéraires techniques (Itineraire technique), des données observées (ObsParcelle), des données d'un continent (Continent), des données d'un pays (Pays) et des données d'une station (Station) avec toutes leurs caractéristiques).

### **XII Gestion des données observées**

Pour gérer les données observées, il faut cliquer sur l'onglet "**DONNEES OBSERVEES"** puis sur le sous-onglet *"Données observées"*(figure ci-dessous). Ce sous-onglet permet de visualiser, modifier ou saisir les données observées des parcelles.

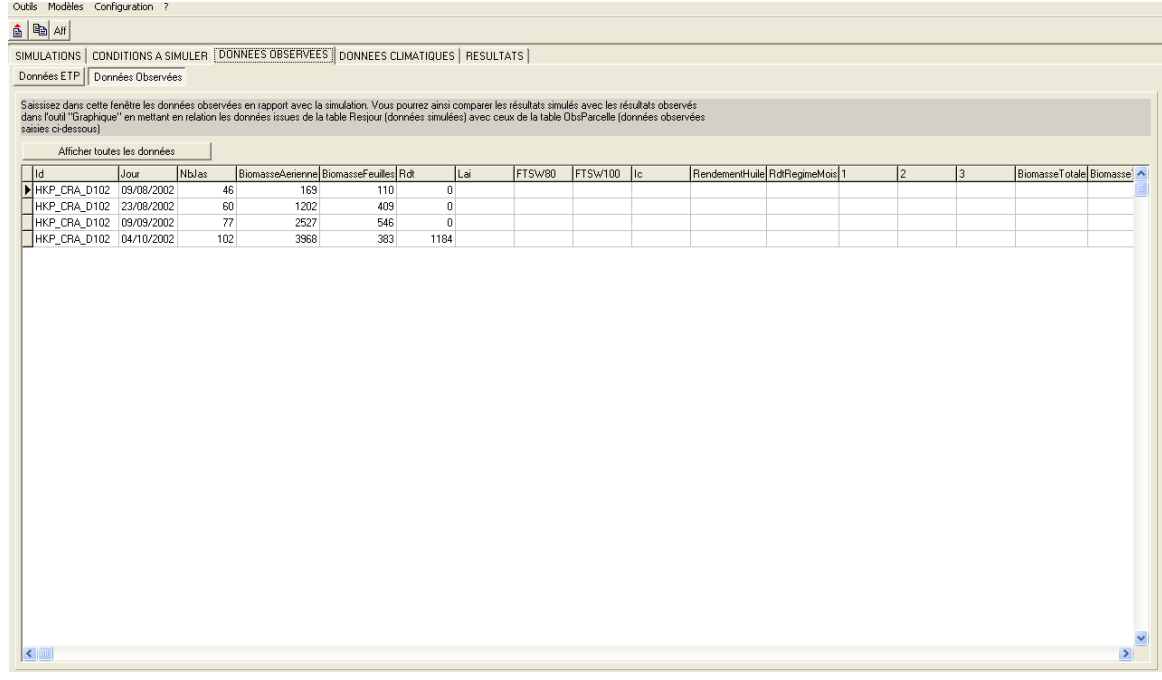

Attention : Il est nécessaire d'avoir préalablement créé la parcelle avant de saisir ou d'importer les données observées.

Les dernières versions du modèle SARRA-H permettent de mettre en relation une série de données observées **pour plusieurs parcelles**. L'on peut associer une série de données observées à plusieurs parcelles, à la fois. Si vous désirez effectuer cette (ou ces) association (s), vous devez la (les) faire dans la procédure normale de la création des simulations (voir plus bas) en cliquant sur l'onglet "**SIMULATIONS"**, puis sur le bouton *"Créer"* (voir vers le bas de la figure ci-dessous (petite flèche 1)). Une fois que vous cliquez sur *"Créer",* une fenêtre s'ouvre, comme montrée par la figure ci-dessous.

Vous pouvez alors associer vos données observées à vos différentes simulations en choisissant leurs identifiants respectifs de correspondance dans la case *"Données observées"*, telle qu'indiquée par cette grande flèche. A partir d'une simulation déjà existante, vous pouvez aussi modifier le choix de données observées associées à votre simulation, en cliquant sur le bouton *"Modifier"* (voir vers le bas de la figure ci-dessous (petite flèche 2)).

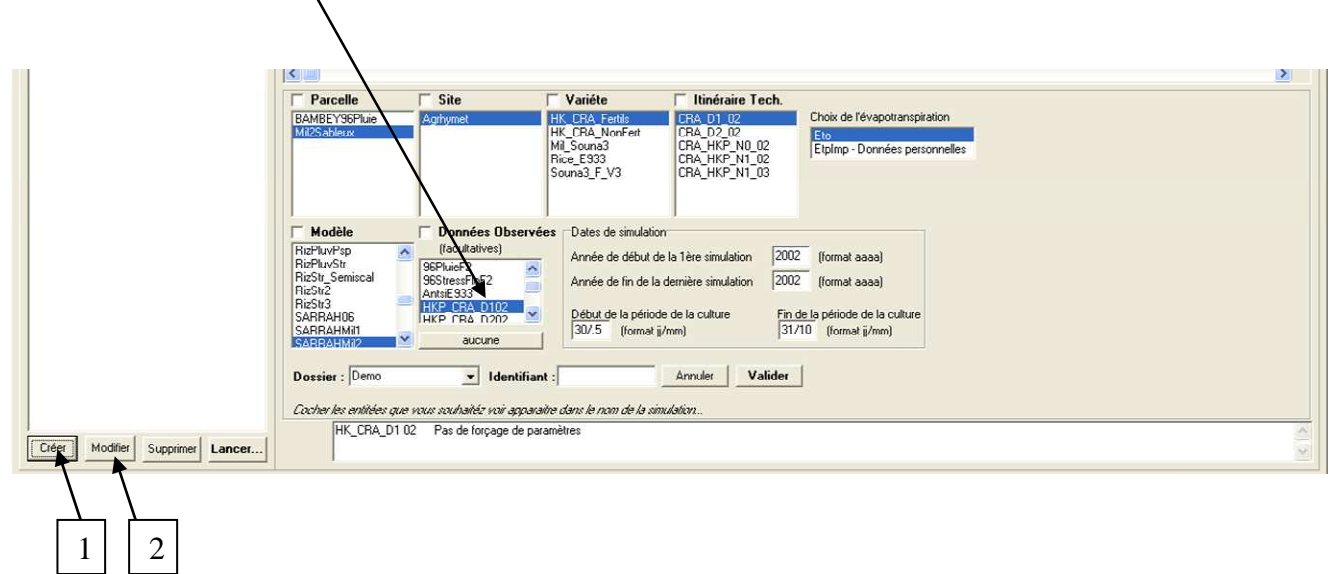

#### **XIII Gestion des paramètres de la culture**

La gestion des paramètres culturaux s'effectue via l'onglet **"CONDITIONS A SIMULER"** et le sous onglet **"Cultures"**.

Le sous-onglet, nommé "*Cultures*" permet de visualiser et de modifier les caractéristiques des plantes utilisées durant les simulations. Il est composé d'une grille de données organisées sous forme de valeurs paramétriques, définies pour prendre en compte les différents facteurs physiologiques et environnementaux qui régissent la croissance et le développement des variétés céréalières. Les valeurs paramétriques inscrites dans la grille (figure ci-dessous) servent à calibrer le modèle SARRA-H pour différentes variétés, et chaque chacune selon les caractéristiques physiologiques qui lui sont propre (phénologie, accumulation de biomasse, allométrie, etc.). Pendant le calibrage et les simulations du modèle certains paramètres peuvent donc varier selon les espèces et les variétés, mais d'autres peuvent tout de même rester invariables, particulièrement selon les variétés d'une même espèce.

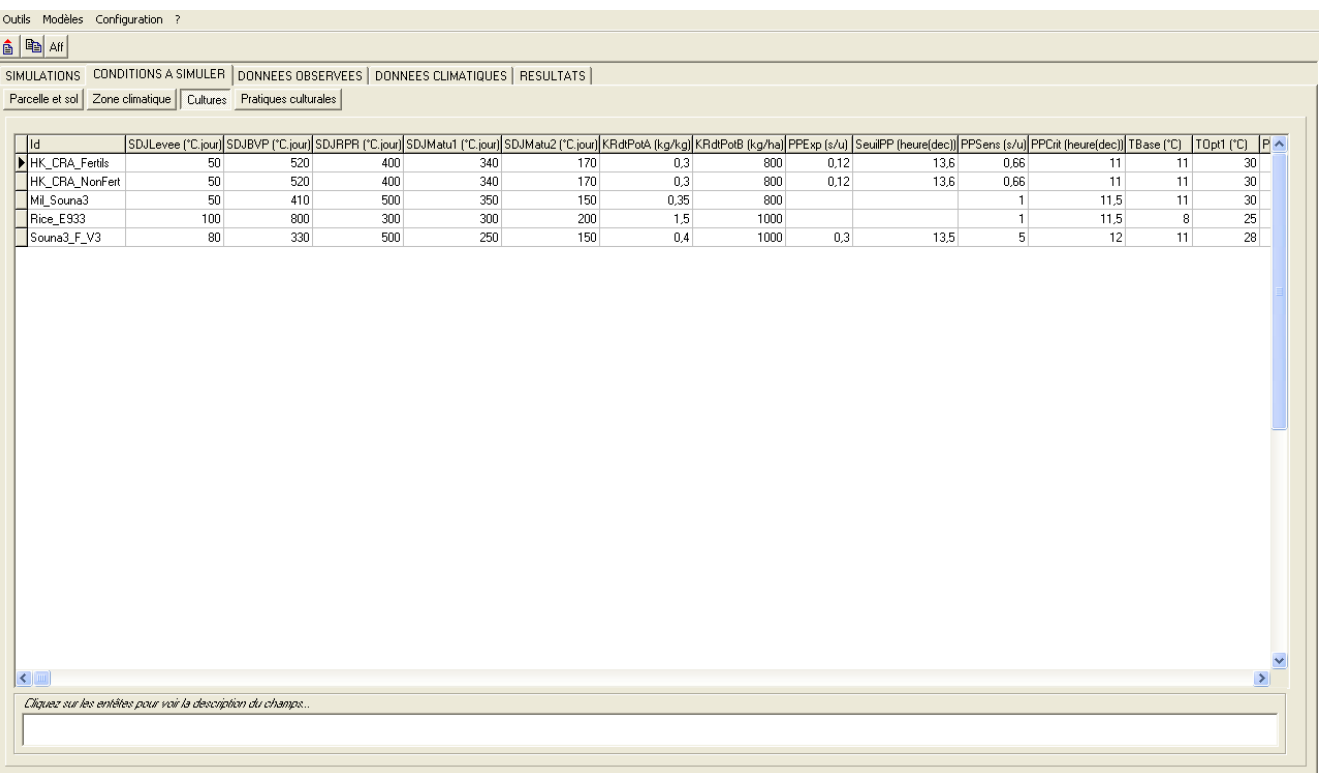

**Remarque :** le modèle SARRA-H affiche par défaut tous les paramètres culturaux qu'il contient. Pour filtrer les paramètres propres à un modèle ou à une simulation (et ainsi cacher les paramètres qui ne vous concernent pas), il faut cliquer sur le bouton *"Aff"*. Une fenêtre s'affiche (comme ceci) pour vous permettre de sélectionner (en appuyant sur Ctrl) les paramètres que vous voulez afficher (les bandes bleues indiquent les paramètres sélectionnés. Plus vous sélectionné peu de paramètres, plus l'affichage en devient simple.

Pour afficher de nouveau tous les paramètres culturaux du modèle, cliquez sur le même bouton "Aff" puis, dans la fenêtre qui s'affiche, cocher le bouton "Tous" et cliquer sur "ok":

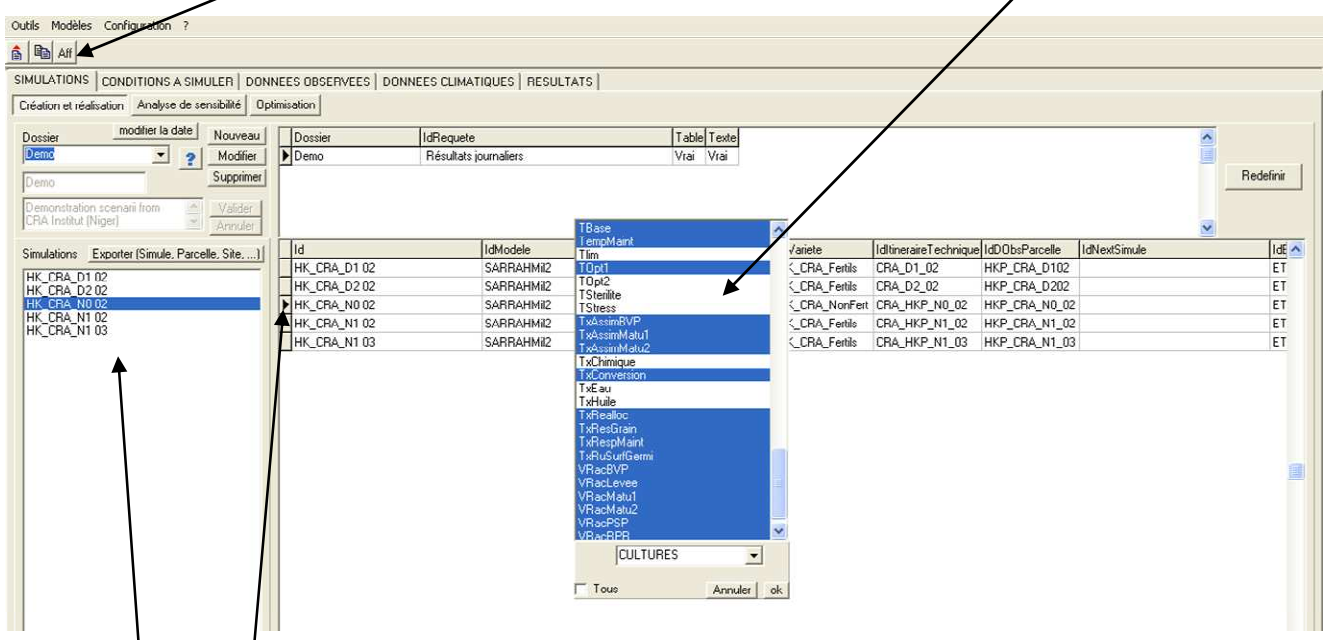

Cette case montre les noms (identifiants = Id) de l'ensemble des simulations créées dans votre dossier. La bande bleue qui s'y observe indique à chaque fois la simulation sélectionnée (active).

Cette petite flèche (qui bouge selon la simulation sélectionnée) indique à chaque fois l'enregistrement paramétrique de la variété associée à la simulation sélectionnée.

Pour recopier le paramétrage d'une variété, sélectionnez l'identifiant (Id) de celle-ci et cliquez sur le bouton *"Recopier"* (qui se situe juste à gauche du bouton *"Aff"*, voir figure ci-dessus). Cette option vous facilite le travail pendant le calibrage d'une nouvelle variété (ayant des caractéristiques voisines à celles de la variété dont vous avez recopié les paramètres), en vous faisant gagner du temps dans la saisie des valeurs paramétriques qui normalement devraient être gardées inchangées.

#### **13.1. Modification d'une donnée dans la grille des paramètres culturaux**

Il est bien possible de **modifier** une donnée (ou un enregistrement) dans les grilles de données des paramètres culturaux. Ces grilles de données sont en relation directe avec les bases de données de DBEcosys. La mise à jour des données par ce système de représentation implique quelques contraintes, mais surtout de nombreux avantages.

Considérons la grille de données **Culture** pour un modèle particulier.

Pour modifier des données, par exemple dans la grille de données **Culture**, il suffit de cliquer dans la colonne souhaitée, à la ligne souhaitée (par exemple **SDJRPR** de la variété "HK\_CRA\_NonFert", figure ci-dessous) et la case se sélectionne en bleu. A cet état de sélection, vous pouvez directement saisir votre nouvelle donnée (donnée de remplacement) ou supprimer d'abord la donnée déjà existante (en tapant sur "Del" ou "Suppr") avant de saisir la nouvelle donnée. Si vous adoptez cette dernière option, le curseur clignote dans la case cliquée. Dès que vous saisissez quelque chose dans cette case, les données passent en mode modification.

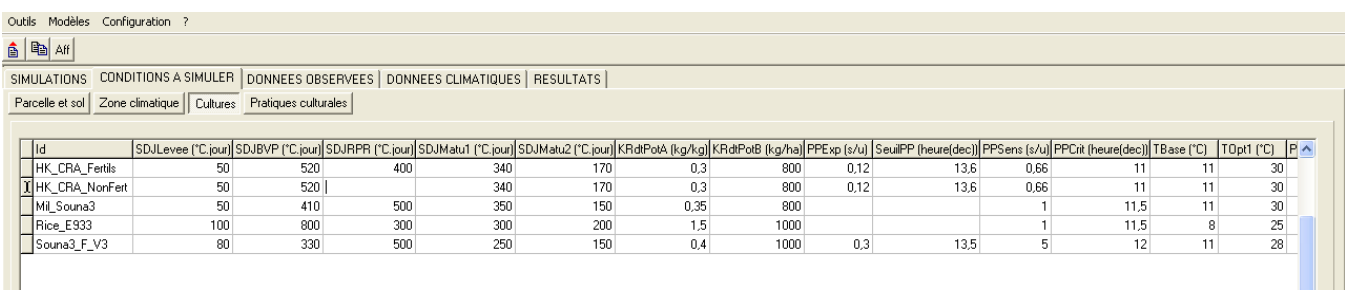

Remarque importante : Le symbole de mode de données ; visuellement, un petit symbole (que nous appelleront symbole de mode de données), permet de connaître le mode (mode consultation, ajout, modification…) dans lequel les données de la grille sont actuellement. Ce signe est toujours situé à gauche des grilles de données.

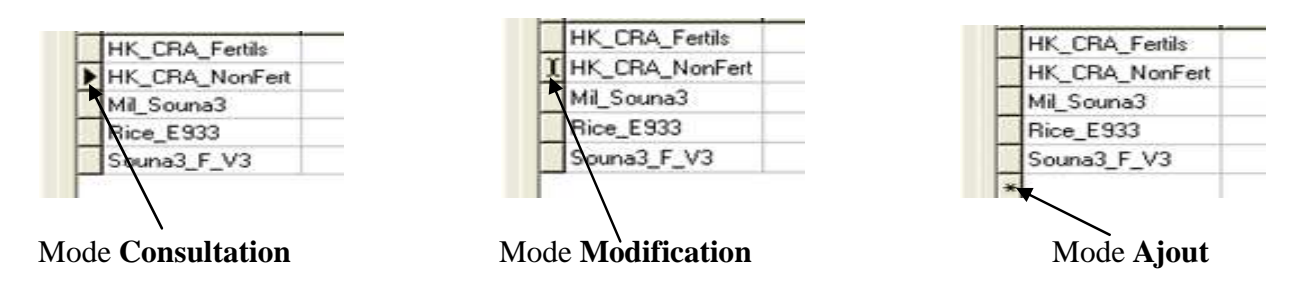

L'état par défaut de toute grille de données est, et doit rester, le mode consultation. Si vous êtes en mode modification ou mode ajout, pensez obligatoirement à repasser en mode consultation, pour enregistrer vos ajouts ou modifications. Pour cela, cliquer tout simplement quelque part, à l'extérieur de la grille de données que vous venez de modifier ou d'ajouter (sur un autre enregistrement, par exemple : un enregistrement étant l'équivalent d'une ligne de données). **Dans le cas contraire, vos données ajoutées ou modifiées ne seraient pas prises en compte lors des simulation**s. Ce passage obligatoire en mode consultation est l'un des inconvénients des grilles de données…

Remarque : pour repasser en mode consultation, vous pouvez également passer à la ligne supérieure ou inférieure avec les flèches de votre clavier.

#### **13.2. Ajout de données dans une grille de données**

Par exemple, vous souhaitez ajouter un nouvel enregistrement de valeurs paramétriques pour une nouvelle espèce/variété de céréales, cliquez sur l'enregistrement de la dernière ligne (vers le bas) de la grille de données et tapez sur la flèche bas «  $\vee$  » de votre clavier. Une nouvelle ligne s'ajoute pour vous permettre la saisie de vos paramètres culturaux (figure ci-dessous).

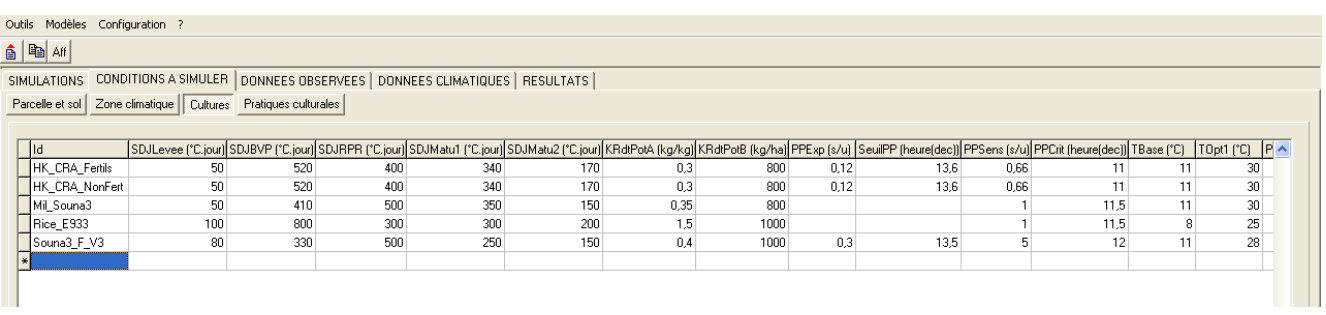

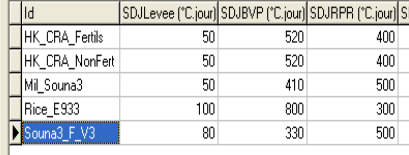

Attention : le fait de cliquer sur le dernier enregistrement ne fait pas passer en mode **Modification**, mais sélectionne uniquement l'enregistrement (pour passer en mode **Modification**, il faut être en train de modifier un champ de cet enregistrement).

Une fois le dernier enregistrement sélectionné, il suffit d'utiliser la flèche "Bas" «  $\psi$  » de votre clavier, comme déjà dit ci-dessus.

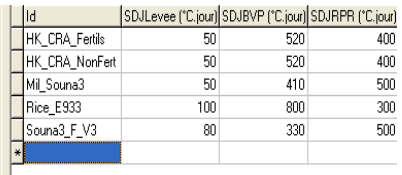

La grille de données passe en mode **Ajout** (le symbole de mode de données apparaît sur la nouvelle ligne, sous forme d'étoile).

Il suffit alors de saisir les nouvelles informations dans cette nouvelle ligne. Une fois ceci terminé, pensez à repasser en mode **Consultation** (cf. ci-dessus).

RAPPEL : Lorsque vous ajoutez ou modifiez une information dans une grille, vous devez impérativement valider votre saisie, en revenant au mode **consultation.**

#### **13.3. Suppression de données dans une grille de données**

Pour supprimer un enregistrement dans une grille de données, il faut sélectionner l'enregistrement à supprimer en cliquant là-dessus. L'action de supprimer un enregistrement s'effectue dans le modèle SARRA-H par la combinaison des touches **[Ctrl]+[Suppr/del]** de votre clavier.

TOUTES CES MANIPULATIONS (AJOUT, MODIFICATION ET SUPPRESSION DE DONNEES), PROPRES AUX GRILLES DE DONNEES, SONT APPLICABLES DANS TOUTE AUTRE GRILLE DE DONNEES DU MODEL SARRA-H.

#### **XIV Gestion des textures du sol**

Le sous-onglet «Parcelle et **Sol** » est composé d'une grille de données représentant les caractéristiques des textures de sol utilisables lors des simulations. Lorsque l'on clique sur le sous-onglet, une fenêtre s'ouvre et laisse voir deux tableaux complémentaires, comme montré ci-dessous :

- 1) Le premier tableau permet de définir les caractéristiques texturales du sol (typologie du sol), en lien avec ses capacités de contenir l'eau selon deux niveaux de profondeur : un niveau superficielle (réservoir de surface) et un niveau de profondeur (réservoir de profondeur couvrant la tranche de sol que peuvent prospecter les racines de la plante). Ce tableau permet de définir (par saisie) :
	- o l'identifiant (Id) du sol (1ère colonne),
	- $\circ$  le nom du sol ( $2^{\text{ème}}$  colonne),
	- $\circ$  le stock d'eau du sol utilisable par la plante dans le niveau superficielle (3<sup>ème</sup> colonne), au semis *(il est considéré comme nul (0.00) pour les semis sans racines (graines), mais doit avoir une autre valeur > ou = 0.00, en lien avec le niveau d'humidité du sol, pour les plants repiqués ayant des racines pour puiser l'eau du sol dès le départ)*,
	- o le stock d'eau du sol utilisable par la plante en profondeur (4ème colonne), au semis *(il est considéré comme nul (0.00) pour les semis sans racines (graines), mais doit avoir une autre valeur > ou = 0.00, en lien avec le niveau d'humidité du sol, pour les plants repiqués ayant des racines pour puiser l'eau du sol dès le départ)*,
	- o l'épaisseur du sol favorable à l'évaporation sol en surface « EpaisseurSurf (mm) » (en général, elle est définie à 200 mm, pour les sols sableux et un peu moins pour les sols argileux),
	- o l'épaisseur du sol contenant l'eau consommable par la plante « EpaisseurProf (mm) ». Elle représente la profondeur du sol atteignable par les racines de la plante. Pour les céréales, elle peut atteindre 2000 mm lorsqu'il s'agit d'un sol sableux et en dessous lorsqu'il s'agit d'un sol à texture argileuse.
	- o la dernière colonne n'est pas réservée à une quelconque saisie manuelle, mais elle permet d'établir un lien (par correspondance) avec les informations complémentaires inscrites dans le  $2^{\text{eme}}$  tableau, pour chaque type de sol. Pour cela, l'on doit faire 2 cliques séparés (différents d'un double-clique) dans la case correspondante à au type de sol sélectionné. Une fenêtre déroulante apparaît pour permettre de sélectionner l'Id des caractéristiques complémentaires du type de sol se trouvant dans le 2ème tableau.
- 2) Le deuxième tableau (complémentaire au premier) renseigne sur les valeurs affectées aux paramètres du sol suivants :
	- o le seuil de ruissellement « SeuilRuiss » (en mm) qui indique un seuil de quantité de pluie auquel l'eau commence à ruisseler sur le type de sol,
	- o le pourcentage de ruissellement « PourcRuiss » (%) qui indique le pourcentage de l'eau de pluie qui peut ruisseler sur e type de sol,
	- o la réserve utile (RU) du sol (en mm/m),
	- o l'humidité à la capacité de rétention « HumCR » du sol,
	- o l'humidité au point de flétrissement « HumPF » permanent,
	- o l'Humidité à la saturation du sol « HumSat »,
	- o etc.

#### $\frac{\Delta}{\Delta}\left|\frac{\Omega_{\rm B}}{\Omega_{\rm B}}\right|$  as

SIMULATIONS CONDITIONS A SIMULER DONNEES OBSERVEES | DONNEES CLIMATIQUES | RESULTATS |<br>| Paccelle et sol | Zone climatique | Cultures | Profiques culturales |

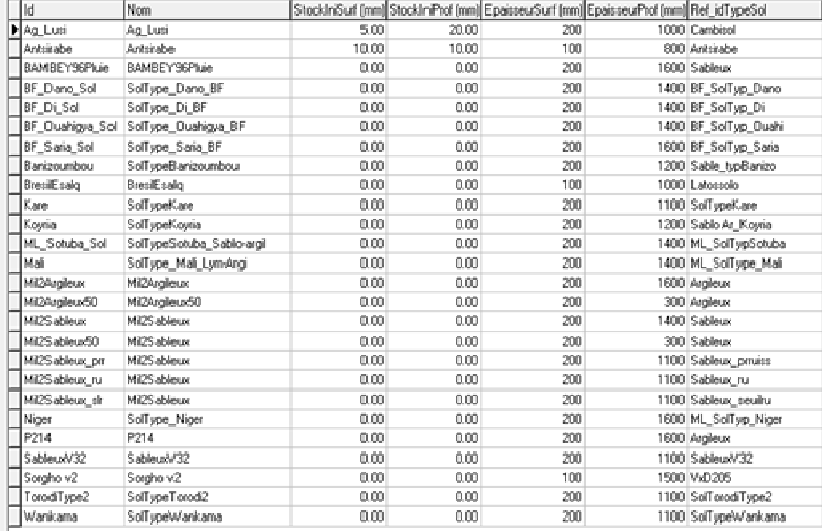

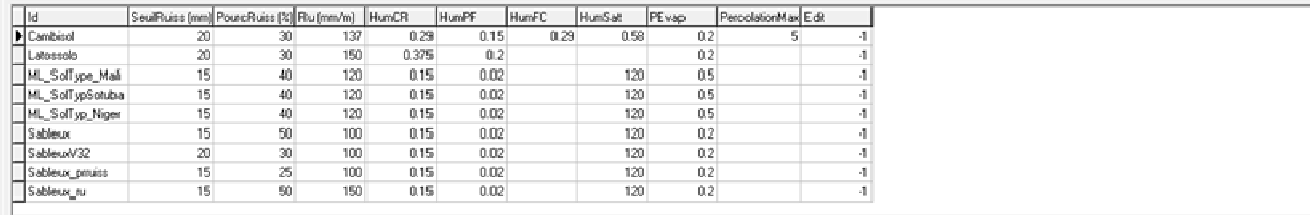

# **XV Création d'un site**

Un site est une entité géographique. Il est défini par diverses caractéristiques (le seuil de pluie, le KPar) et par les stations climatiques (stations pluviométriques et météorologiques) qui définissent le climat qui y prévaut.

Pour créer le Site, il faut forcement avoir les stations pluviométriques et météorologiques déjà crées dans le modèle Sarra-H. Il se crée en cliquant dans le l'onglet **"Conditions à simuler"** puis dans le sous-onglet *"Zone climatique".* Après les cliques, on obtient la fenêtre suivante :

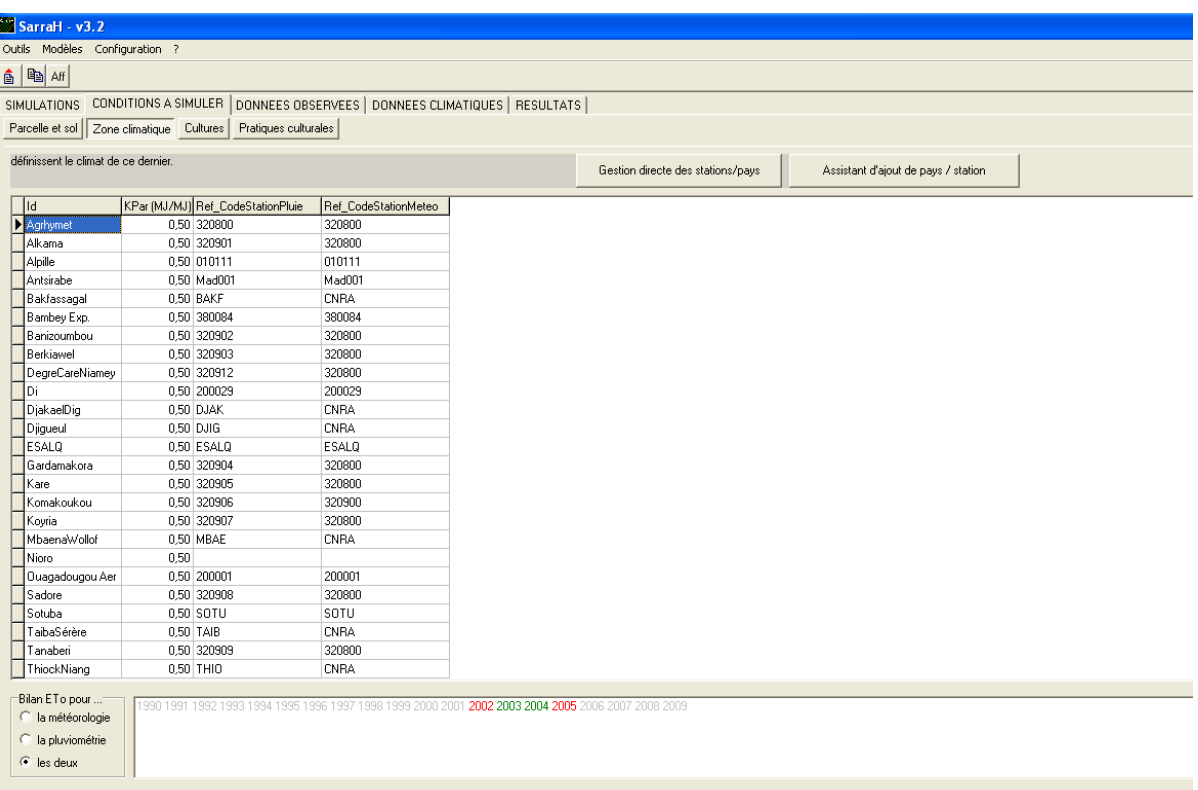

- Dans la colonne **"Id"**, vous devez saisir l'identifiant (nom) de votre site (exemple **"Alka"**, comme dans les figures ci-dessous) ;
- Dans la colonne "KPar(MJ/MJ)" on saisit la valeur du coefficient de conversion du rayonnement global (KPar qui est égal à 0,50 par défaut) ;
- Dans la colonne **"Ref** CodeStationPluie", vous cliquez deux fois (pas en double cliques, mais en deux cliques séparés) dans la ligne de l'identifiant (nom) que vous venez de saisir. Une fenêtre déroulante s'affiche comme dans la figure ci-dessous, pour permettre l'accès au code de votre station pluviométrique. Déroulez, en cliquant sur la flèche, pour choisir le code de votre station pluviométrique.

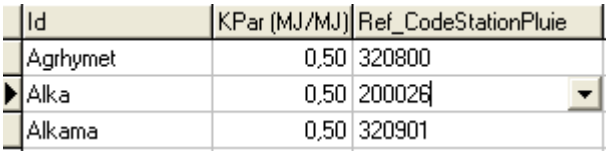

- Dans la colonne **"Ref\_CodeStationMeteo"** de la même manière que pour la sation pluviométrique, vous cliquez deux fois dans la même ligne. Une fenêtre déroulante s'affiche également pour permettre l'accès au code de votre station météorologique. Déroulez, en cliquant sur la flèche, pour choisir le code de votre station météorologique comme suit :

*Attention !!!* Si vous venez juste de créer vos stations pluviométriques et météorologiques, vous ne pourrez retrouver leurs codes dans les fenêtres déroulante de **"Ref\_CodeStationPluie"** et **"Ref\_CodeStationMeteo"** qu'en fermant forcement Sarra-H pour le rouvrir (Sarra-H enregistre

systématiquement vos modifications dans sa mémoire quand vous le fermer). Aussi, la version actuelle de Sarra-H V3.2 vous permet de modifier un Site déjà créé, **mais elle ne vous permet pas de le supprimer (même en cas d'erreur) !!!**

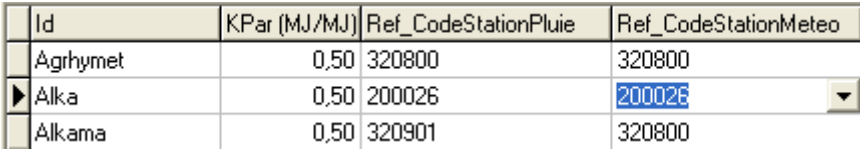

Une fois ceci fait, vous avez fini de créer votre Site.

La fenêtre **"Zone climatique"** donne également accès à la gestion directe des stations/pays et à l'ajout de pays/station, en cliquant selon le cas sur un des boutons suivant : **"Gestion directe des stations/pays"** et **"Assistant d'ajout de pays/station"** (voir dans la figure ci-dessous, à droite).

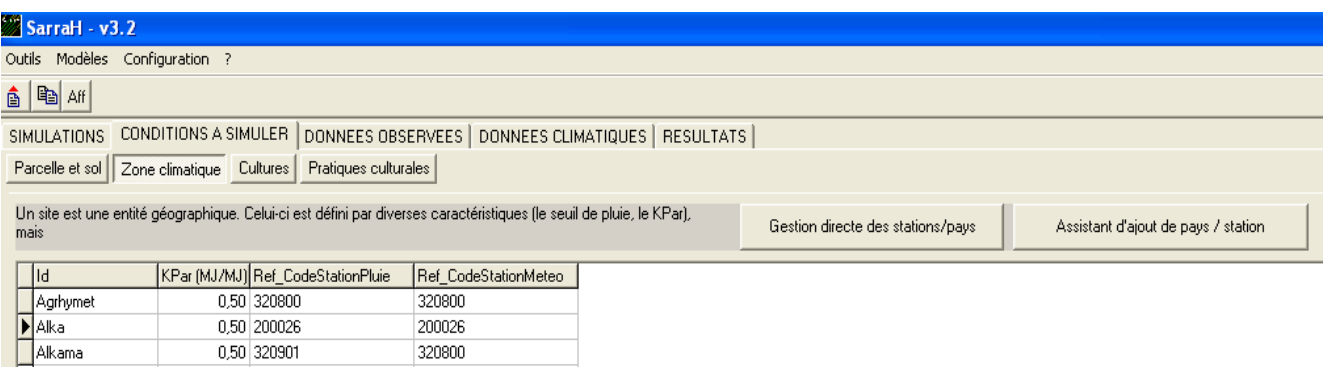

# **XVI Création d'une simulation**

Sarra-H est un logiciel de **modèle de culture**. L'exploitation de ce logiciel repose principalement sur un flux de données d'entrée issues d'une base de données nommée DBEcosys. Les données courantes (caractéristiques écophysiologiques, déclaration de site de culture, de parcelle, d'itinéraires techniques, …) ainsi que les données climatiques sont hébergées dans cette base de données. La **DBEcosys** repose sur un système de gestion de base de données de type local, situé sur votre disque dur. Ainsi, comme déjà notifié ci-dessus, le modèle Sarra-H enregistre de façon systématique les données qui sont modifiées par l'utilisateur.

Pour effectuer une simulation, ce modèle a besoin d'un certain nombre de paramètres d'entrée (données climatiques, données caractérisant la culture, du site, de la parcelle…). Comme déjà souligné plus haut, les données pluviométriques et météorologiques doivent exister dans le modèle Sarra-H, au pas de temps journalier, sur une période continue correspondant à la période de votre simulation.

Pour créer une simulation, vous devez avoir préalablement défini :

- Dans l'onglet "**Conditions à simuler**" : les caractéristiques de la parcelle et sol, le site de culture (dans le sous-onglet\_"Zone climatique"), les caractéristiques écophysiologiques de la culture (dans le sous onglet *"Cultures"*) et les pratiques culturales ;
- $\Rightarrow$  Les données climatiques (pluviométriques et météorologiques) collectées pour votre site de culture ;
- $\Rightarrow$  Des données observées, pour d'éventuelles comparaisons avec les sorties du modèle.

Une fois l'environnement caractérisé, il suffit de créer votre simulation (période x modèle x site x parcelle x variété x itinéraires techniques (données observées étant facultatives)) dans l'onglet **"Simulation"**, le sous-onglet *"Création et réalisation"* et le bouton *"Créer"* (voir dans le coin, en bas de la figure ci-dessous).

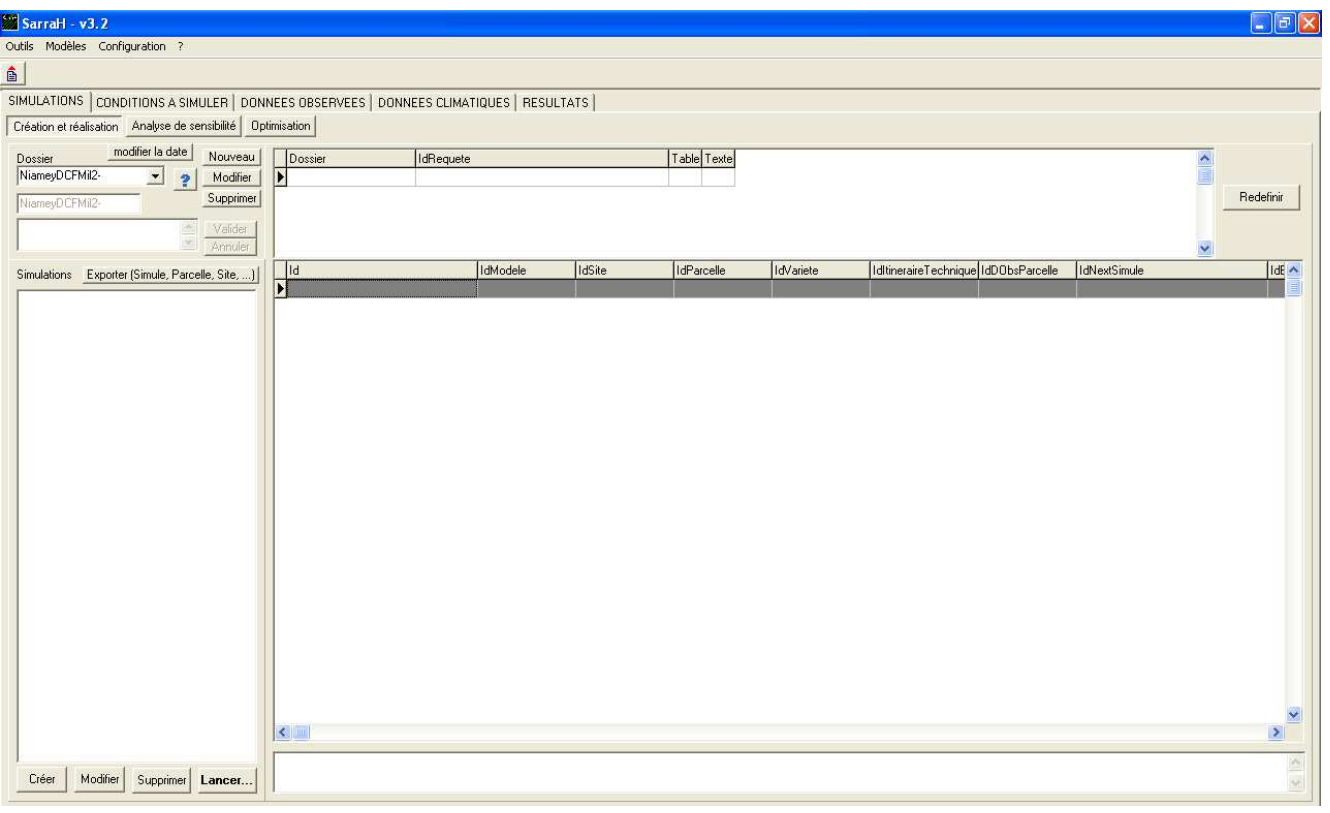

Lorsque vous cliquez sur *"Créer"***,** la fenêtre ci-dessous s'ouvre systématiquement pour vous permettre de créer votre simulation en mettant en liaison (en sélectionnant comme montré par les bandes bleues, dans la figure ci-dessous) les paramètres que vous aviez déjà défini pour votre parcelle, votre site, votre variété, vos itinéraires techniques et le type de modèle que voulez utiliser. Sur cette même fenêtre, vous devez aussi définir :

- **Parcelle** : Choisir la parcelle rattachée au site déclaré au-dessus, sur laquelle vous désirez lancer la simulation ;
- **Modèle** : Choisir le modèle que vous souhaitez utiliser pour la simulation ;
- Site : Choisir le site sur lequel vous désirez lancer la simulation ;
- **Itinéraire Tech**. : Choisir les itinéraires techniques de votre parcelle (date de semis, densité de semis, etc.)
- **Données Observées** : choisir les données observées sur votre culture, en vue de les comparer avec les simulations du modèle (leur choix est facultatif)
- **Dates de simulation**: *année de début de la 1ère simulation* et *année de fin de la dernière simulation* doivent être au format [aaaa]. Quand au *début de la période de la culture* et à la *fin de la période de la culture*, ils doivent être au format jj/mm. Ces dates correspondent au début et à la fin de la simulation. Les champs du format [aaaa], vous permettent d'utiliser Sarra-H pour des simulations sur une période pluriannuelle. Dans le cas d'une simulation mono annuelle, ces champs doivent être identiques, comme indiqué dans la figure ci-dessous Dans le cas d'une simulation pluriannuelle, généralement ces deux dates sont situées sur une même année pour l'hémisphère nord et sur deux années maximum pour l'hémisphère sud. Voici un exemple de configuration chronologique :
	- Simulation annuelle hémisphère nord:
		- o Premier cycle : 15/05/2004 au 31/10/2004, Année(s) de simulation : 2004 à 2004
- Simulation pluriannuelle hémisphère nord:
	- o Premier cycle : 15/05/2004 au 31/10/2004, Année(s) de simulation : 2004 à 2008
- Simulation annuelle hémisphère sud:
	- o Premier cycle : 15/10/2004 au 31/05/2005, Année(s) de simulation : 2004 à 2005
- Simulation pluriannuelle hémisphère sud:
	- o Premier cycle : 15/10/2004 au 31/05/2005, Année(s) de simulation : 2004 à 2008
- Simulation de culture pérenne :
	- o Premier cycle : 15/05/1950 au 31/10/2008, Année(s) de simulation : 1950 à 2008
- **Identifiant** (= nom de votre simulation), il doit caractériser la simulation que vous allez créer (voir en bas de la figure ci-dessous : **Simul\_Alka\_2004**, par exemple) ;
- Dossier : vous permet de créer un dossier virtuel dans lequel sera rangée votre (ou vos) simulation(s). En sélectionnant un dossier (dans la liste déroulante, seules les simulations définies dans ce dossier seront affichées. D'autres détails sont donnés sur la création du dossier en Annexe 2.

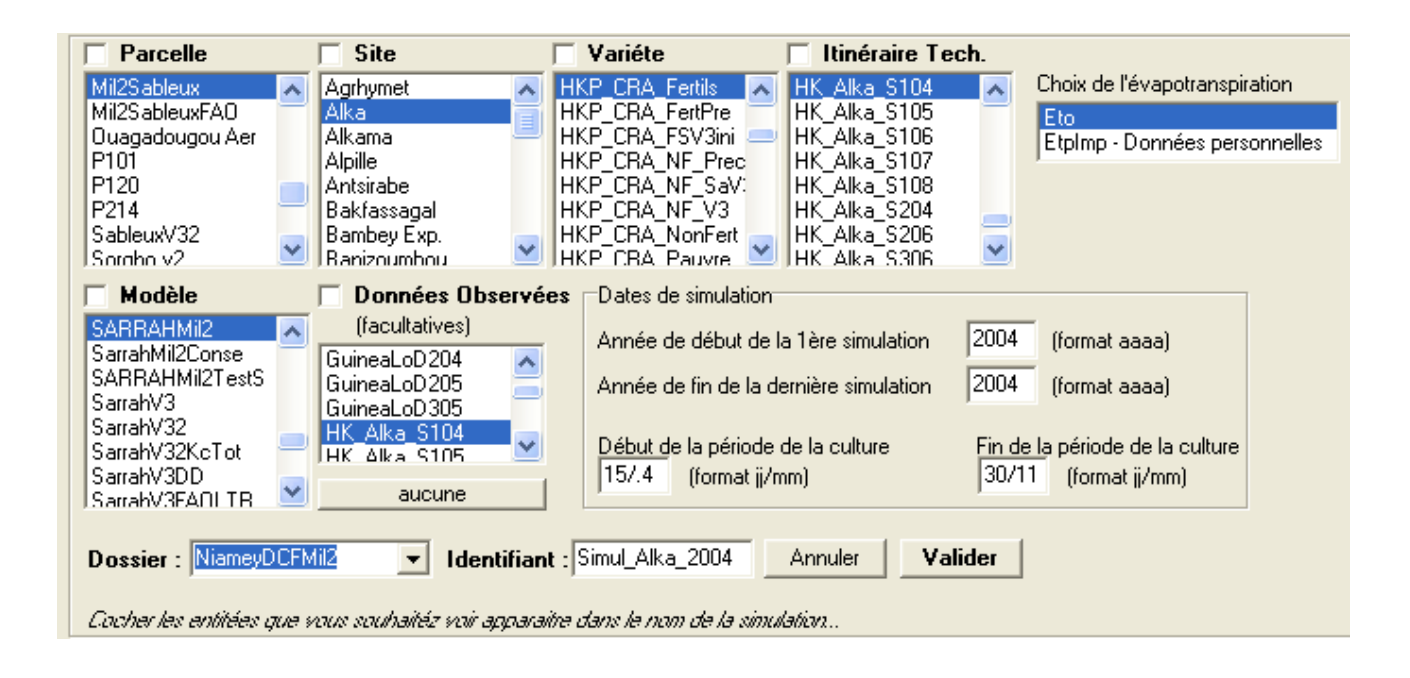

Une fois les différents éléments bien définis conformément aux indications de la figure ci-dessus, vous cliquez sur *"Valider"* (voir en bas de la figure) pour sauvegarder votre simulation ainsi créée. Vous pouvez aussi annuler la création de votre simulation, en cliquant su *"Annuler"*.

Après avoir cliqué sur *"Valider"*, votre simulation s'affiche dans la feuille de votre dossier comme montrée dans la figure ci-dessous.

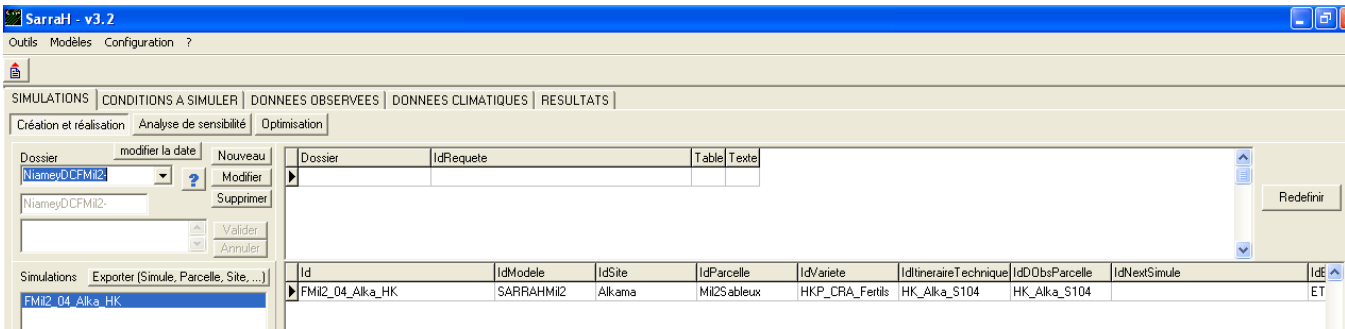

*Attention !!!* Votre simulation ne s'exécute pas, tant que vous n'avez pas défini les identifiants de votre requête, c'est-à-dire, ce que vous voulez que le modèle vous donne comme sorties de la simulation. Pour cela, vous devez cliquer sur *"Redéfinir"* (voir en haut à droite de la figure ci-dessus) pour obtenir la fenêtre ci-dessous dénommée **"FRequetes"**.

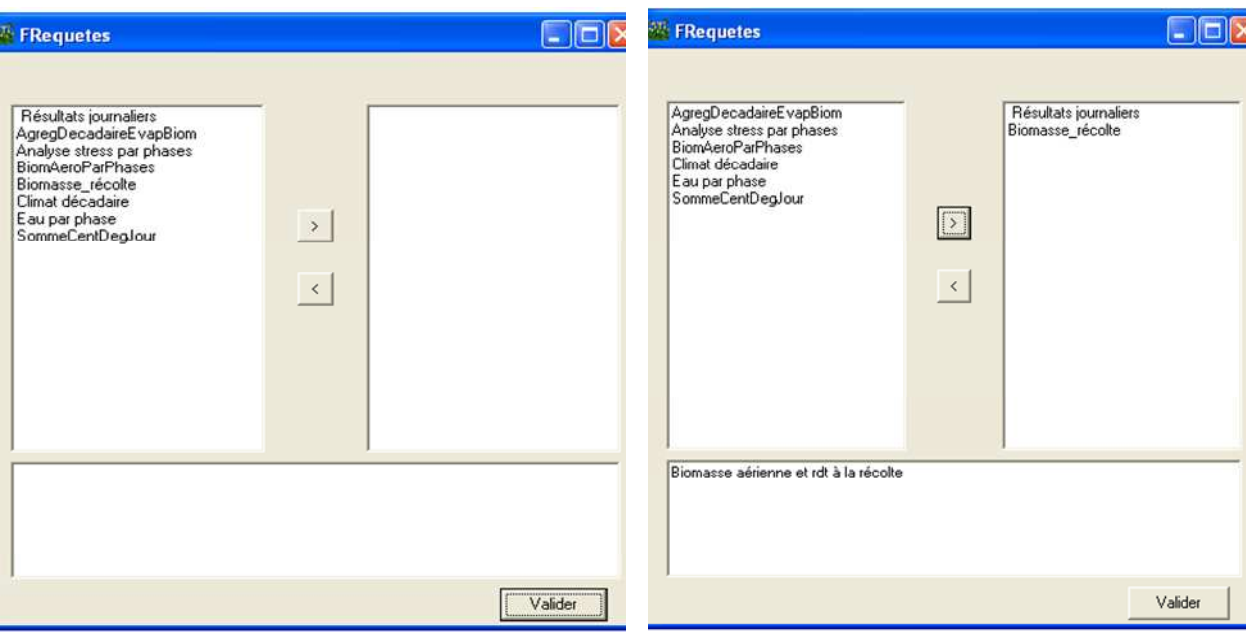

Cette fenêtre vous permet de choisir les sorties de votre simulation, par sélection dans la case de gauche et déplacement dans celle de droite en utilisant le bouton *">"*. Le bouton "<" permet le déplacement dans le sens contraire.

Si vous choisissez *Résultats journaliers*, comme indiqué dans la seconde figure ci-dessous, cela vous permet d'avoir, en sortie, les résultats journaliers (sous forme numérique visualisable sous forme graphique) de la simulation sur l'évolution de la biomasse. *"Biomasse\_récolte"* vous donne accès aux valeurs simulées des composantes de rendement, à la fin du cycle, c'est-à-dire à la récolte.

Après avoir défini les éléments de votre requête, vous cliquer sur *"Valider"* pour l'enregistrer.

Après validation, les éléments de votre requête s'affichent comme montré dans cette figure

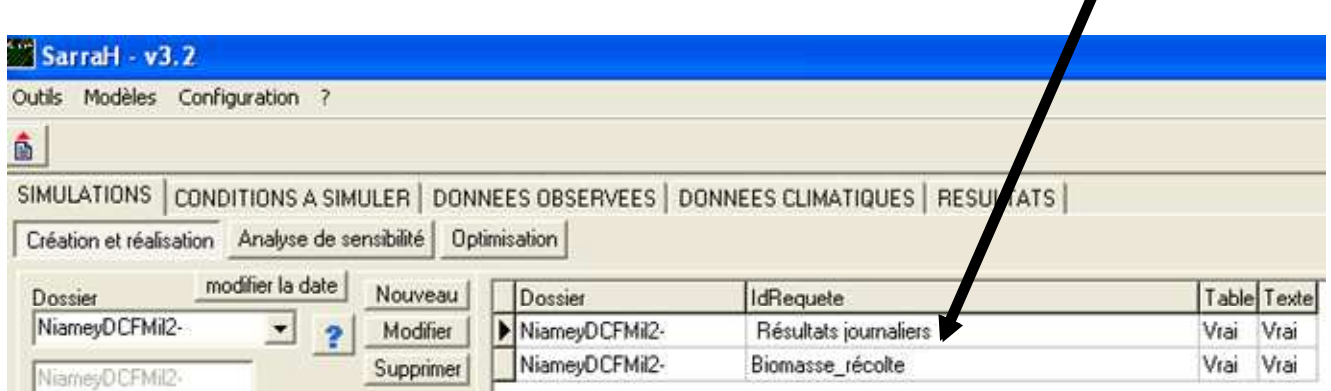

Cette redéfinition des éléments de votre requête permet à votre simulation de s'exécuter normalement.

# **XVII Exécution des simulations**

Dans l'onglet **"Simulation"** et le sous-onglet *"Création et réalisation"*, vous pouvez exécuter votre simulation en cliquant sur le bouton *"Lancer"* (voir en bas de la colonne de gauche). Mais avant, vous devez d'abord cliquer dans la colonne de votre gauche pour sélectionner votre simulation, comme montré dans par la figure ci-dessous. Ensuite vous cliquez sur *"Lancer"* (en bas de la même colonne)

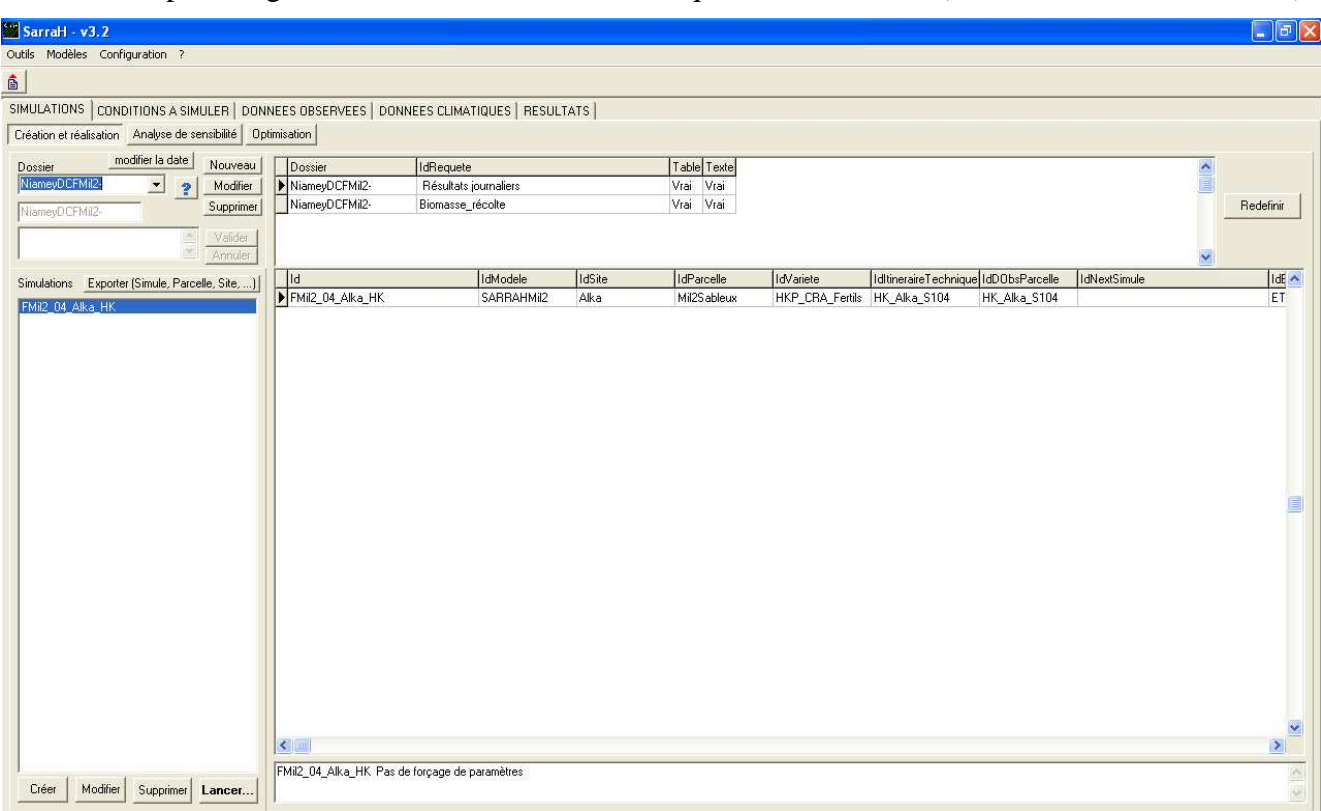

Le sous-onglet *"Création et réalisation* est composé de trois parties principales :

- la colonne de gauche contient la liste des simulations déjà définies et permet d'en créer de nouvelles. La gestion des noms des simulations et du dossier auquel on souhaite rapporter la simulation se fait aussi à ce niveau. Il est également possible de supprimer, modifier ou exporter les simulations à ce niveau (on reparlera plus loin).
- la partie de droite permet d'afficher les paramètres utilisés par les simulations
- La case de haut où s'affichent les éléments redéfinis pour la requête de la simulation

Pour lancer une simulation ou un ensemble de simulations prédéfinies, sélectionnez la liste des simulations souhaitées et cliquez sur le bouton "*Lancer"*.

Pour modifier une simulation (on ne peu pas modifier plusieurs simulations en même temps), sélectionnez la simulation que vous souhaitez modifier puis cliquez sur le bouton *"Modifier"***.**

Pour supprimer une (ou un ensemble de) simulation(s), sélectionnez la liste des simulations que vous souhaitez supprimer puis cliquez sur le bouton *"Supprimer".*

Pour ajouter une nouvelle simulation, il faut cliquer sur le bouton *"Créer"* et sélectionner les paramètres de votre nouvelle simulation dans la fenêtre qui s'affichera (voir ci-dessus dans le sous-titre Création d'une simulation).

L'exécution de la simulation est rapide, mais elle est d'autant plus lente que vous lancez plusieurs simulations à la fois. Vous pouvez voir que l'interface lance une petite fenêtre (figure ci-dessous). En fait, il s'agit du moteur de simulation, le noyau même du logiciel. Vous pouvez stopper l'exécution de la simulation en cliquant sur le bouton *"Stopper la simulation"*.

I

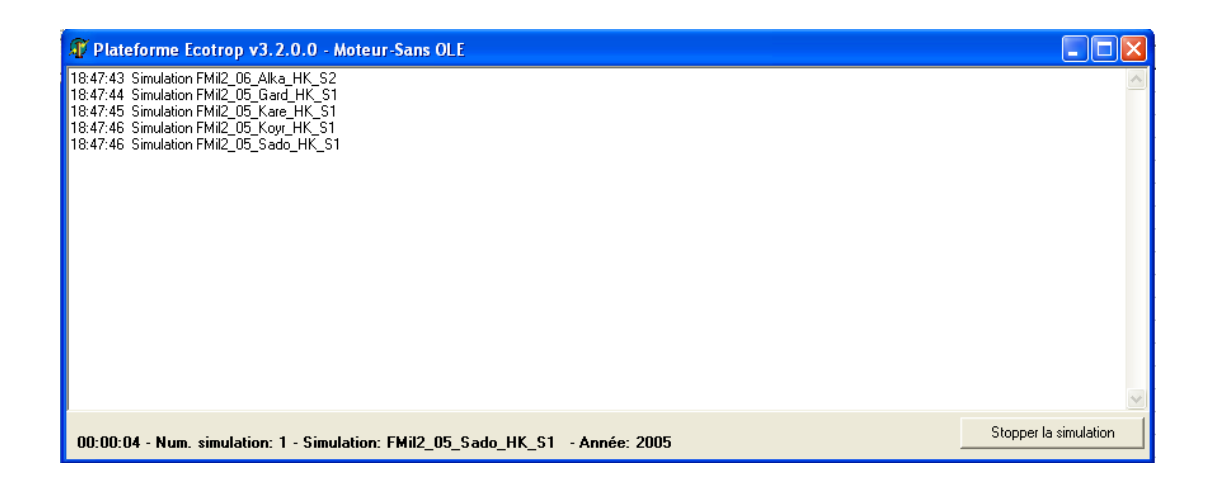

Les informations qui s'affichent dans ce moteur ne sont utiles qu'en cas de problème technique et pour l'optimisation de paramètre.

Quand le moteur disparaît (la petite fenêtre se ferme seule), c'est que la simulation s'est bien passée et qu'il n'y a eu aucune erreur. Les résultats simulés sont maintenant consultables dans l'onglet *"Résultats"*

**XVIII Visualisation des résultats** 

Pour visualiser les résultats, il faut cliquer sur l'onglet *"Résultats"*

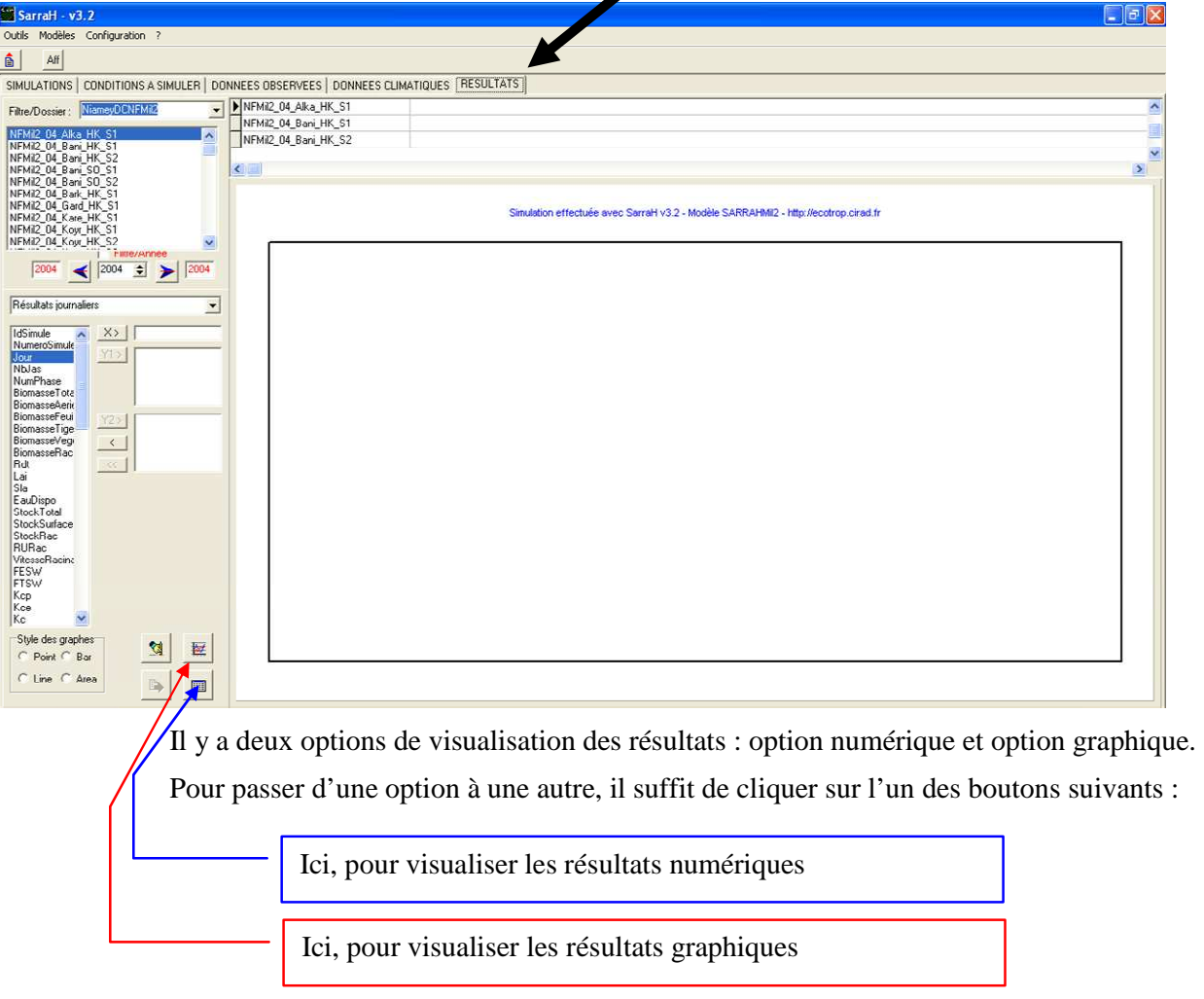

# **18.1. Visualisation numérique des résultats**

La figure ci-dessous montre une visualisation de données observées, sous l'onglet **"RESULTATS" (**ces données peuvent aussi être visualisées sous l'onglet **"DONNEES OBSERVEES")**.

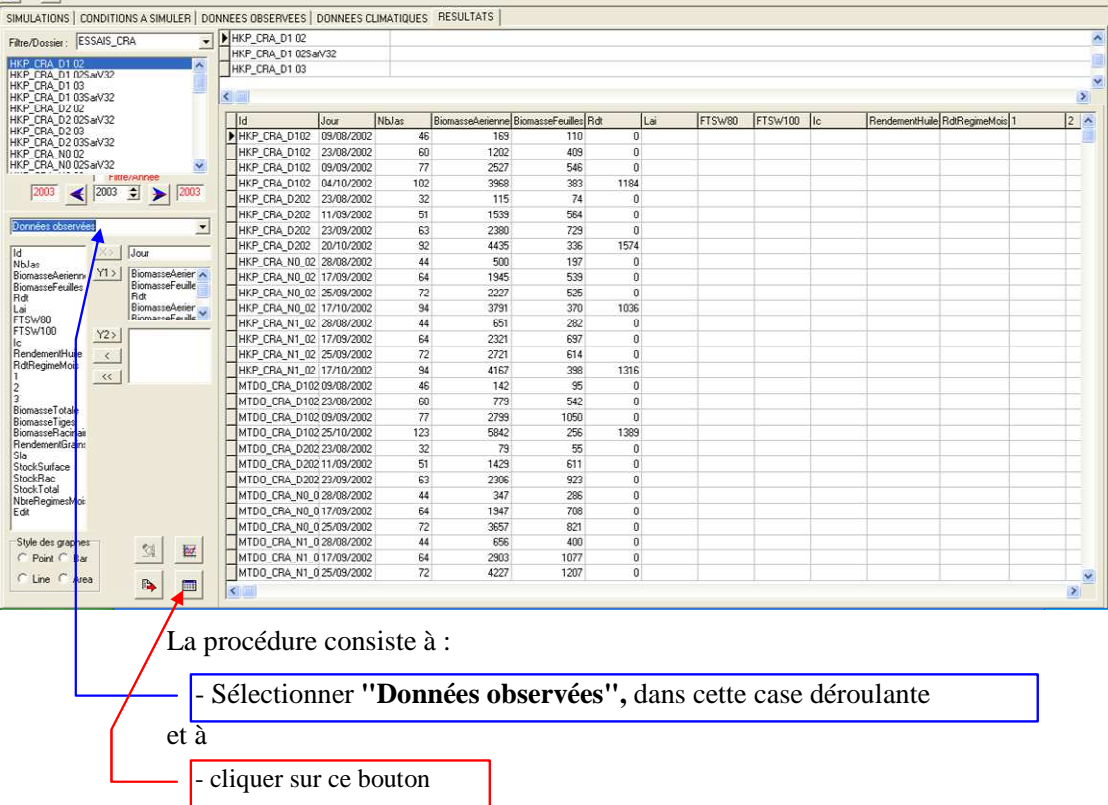

Par la même procédure, l'on peut visualiser les valeurs simulées, (de toutes les variables), en choisissant **"Résultats journaliers"** dans la case déroulante. La figure ci-dessous montre un exemple de visualisation des valeurs simulées. Comme visible dans la case déroulante de cette figure, l'on peut également visualiser d'autres types de données (météorologiques, pluviométriques etc.)

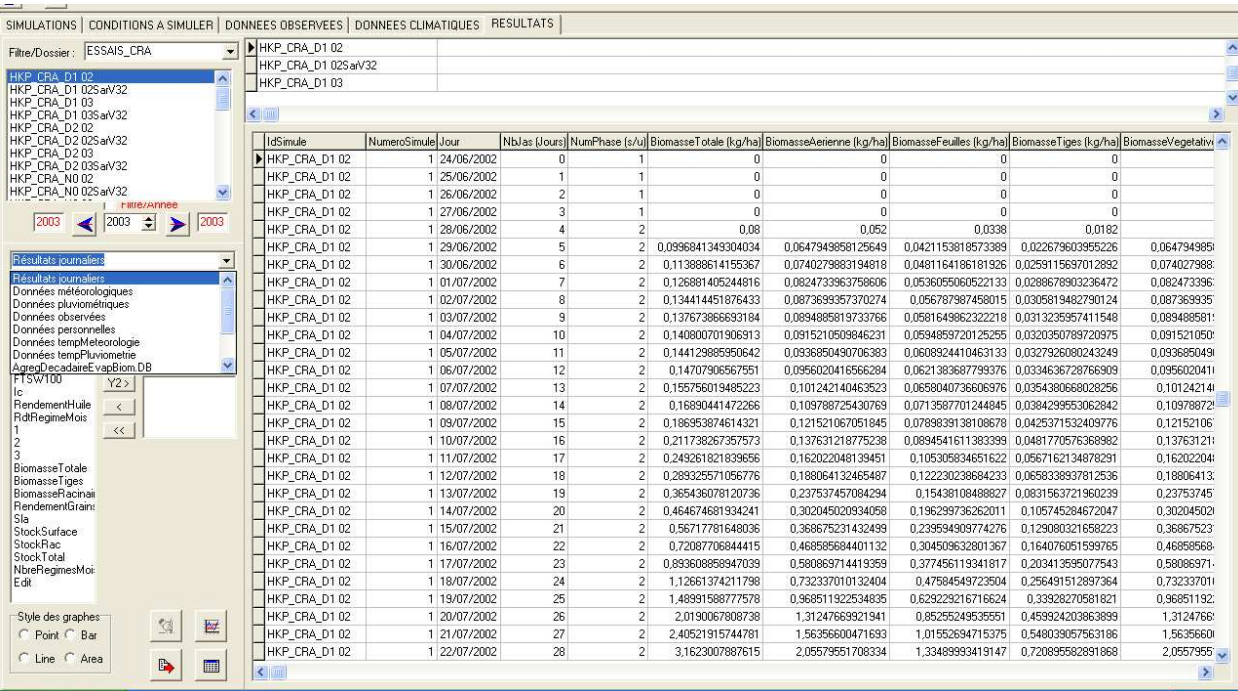

# **18.2. Visualisation graphique des résultats**

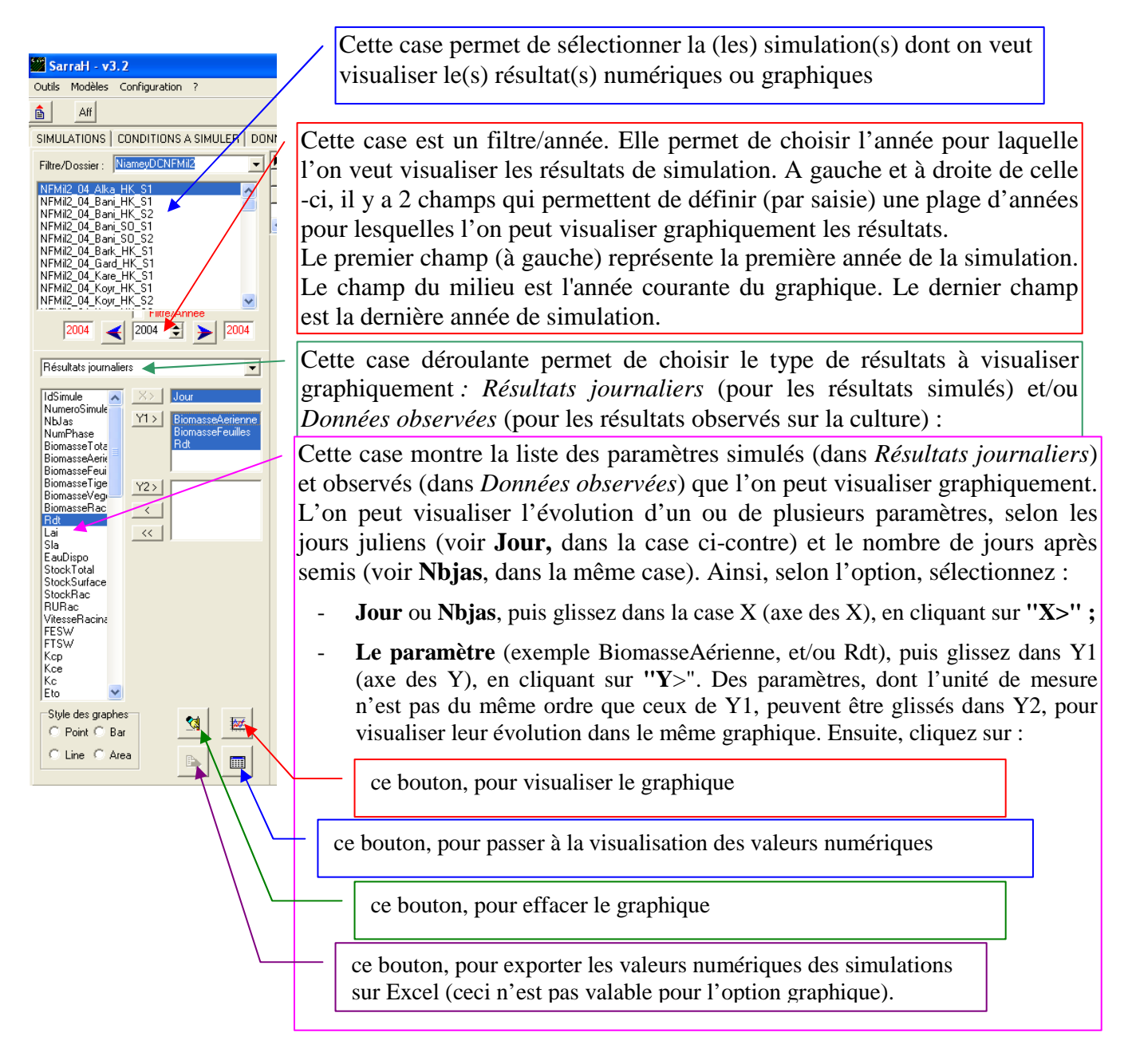

Juste en dessous de **"Y2>",**

Le bouton permet de retirer une ou plusieurs variables utilisées sur les axes des ordonnées.

Le bouton  $\sim$  permet de retirer (vider) toutes les variables utilisées pour l'axe des abscisses et les axes des ordonnées.

Le graphique ci-dessous montre un exemple de visualisation graphique de l'évolution de la biomasse aérienne (courbe rouge), de la biomasse foliaire (courbe verte) et du rendement grains (courbe jaune). Pour chaque variable, les points représentent les valeurs observées et les traits continus les valeurs simulées.

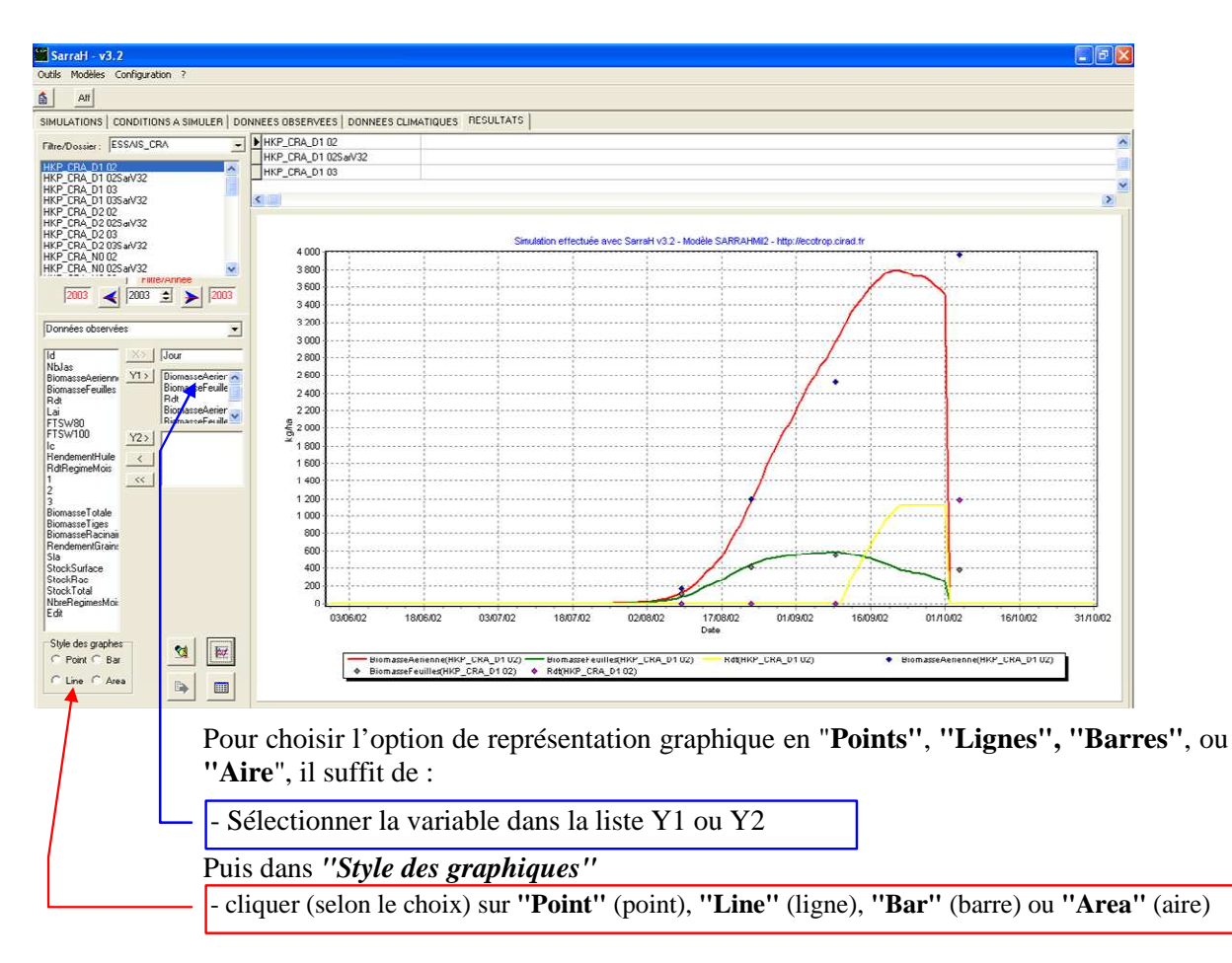

Le groupe de bouton nommé **Style des graphes** permet de déterminer le style de graphe à appliquer sur une ou plusieurs variables.

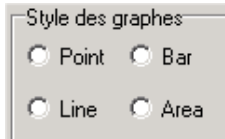

Pour cela, il suffit de sélectionner dans la liste Y1 ou Y2 une ou plusieurs variables (maintenez le bouton Ctrl enfoncé), puis de cliquer sur le style désiré. Le graphique est immédiatement redessiné.

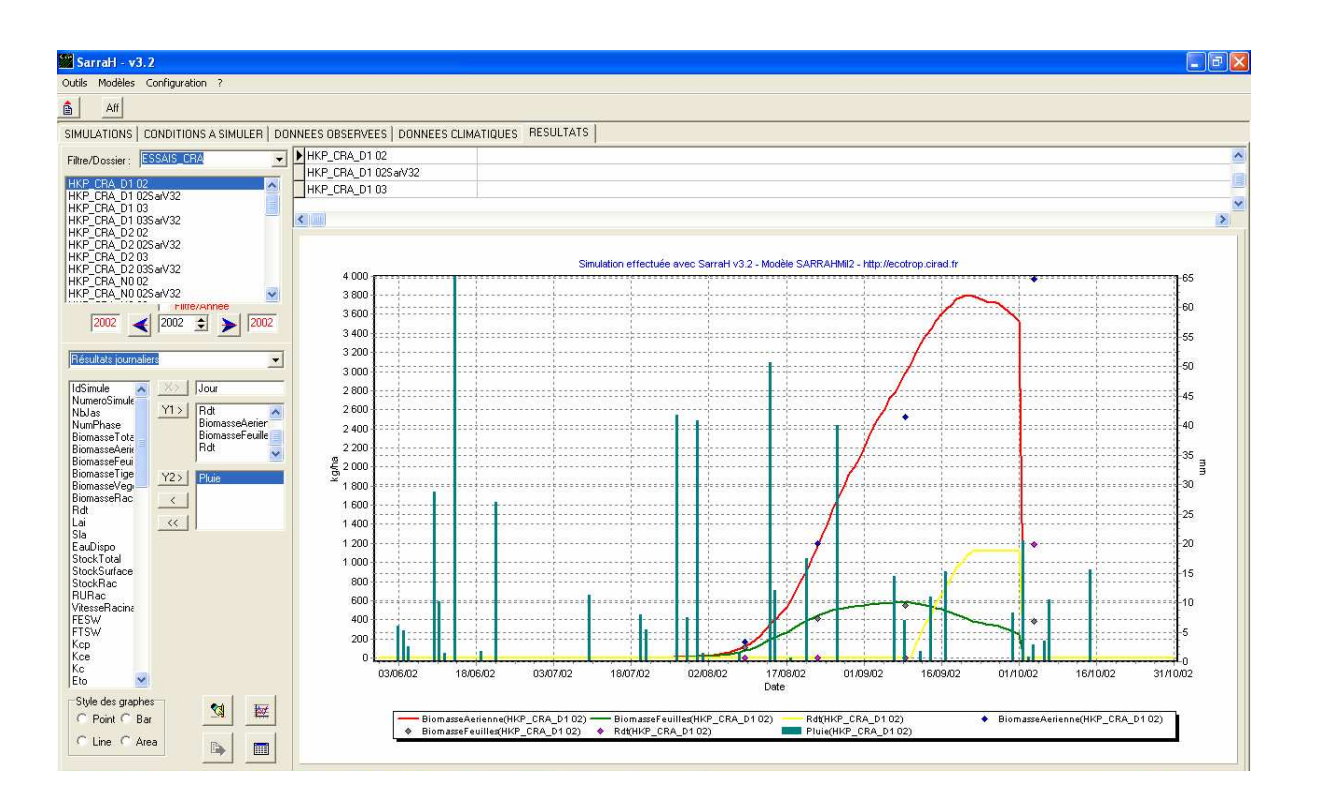

Axe Y1 (axe de gauche) : Evolution de la biomasse aérienne, de la biomasse foliaire et du rendement grains en fonction de la date (style *Line*).

Axe Y2 (axe de droite) : Pluviométrie journalière en fonction de la date (style *Bar*)

**Remarque :** Vous pouvez copier ou imprimer un graphique. Pour cela placez votre curseur sur le Copier Imprimer graphique puis faites un clic droit. Un menu contextuel apparaît :

Le graphique est alors stocké dans le presse papier de Windows, il vous suffira alors de coller ce dernier dans un traitement de texte ou tableur.

# **XIX Comment créer une simulation pluriannuelle ?**

Pour créer une simulation pluriannuelle, la procédure est la même que celle de la création d'une simulation simple (annuelle). La seule différence qui existe, réside dans la définition de *"l'Année de début de la 1ère simulation"* et de *"l'Année de fin de dernière simulation"*, telle que montrée par la figure ci-dessous. En effet, les deux petites cases, marquées *"1961"* et *"2000"* à titre d'exemple dans cette figure, permettent de définir (au choix) une plage d'années pour lesquelles vous voulez lancer des simulations. Toutefois, pour que les simulations marchent, il faut au préalable disposer, dans le modèle SARRA-H, des données météorologiques et pluviométriques pour toute la plage d'années choisies. Les résultats de ces simulations sont annuels et, l'on ne peut pas, pour l'instant, obtenir directement **une seule valeur simulée,** pour toute une plage d'années donnée.

**Attention** : les simulations pluriannelles marchent bien pour des années venant après l'année de la date de semis. Cependant, la version actuelle de SARRA-H ne permet pas de lancer des simulations pour des années écoulées, par rapport à l'année de la date de semis telle que définie dans l'onglet "CONDITIONS A SIMULER" et le sous-onglet "Pratiques culturales". Donc, pour que les simulations marchent, il faut que la date de semis soit ramenée à l'année de début de la première simulation !!! Par exemple, pour des simulations pluriannuelles à lancer sur la période 1961-2000, il faudrait forcement avoir la date de semis en 1961.

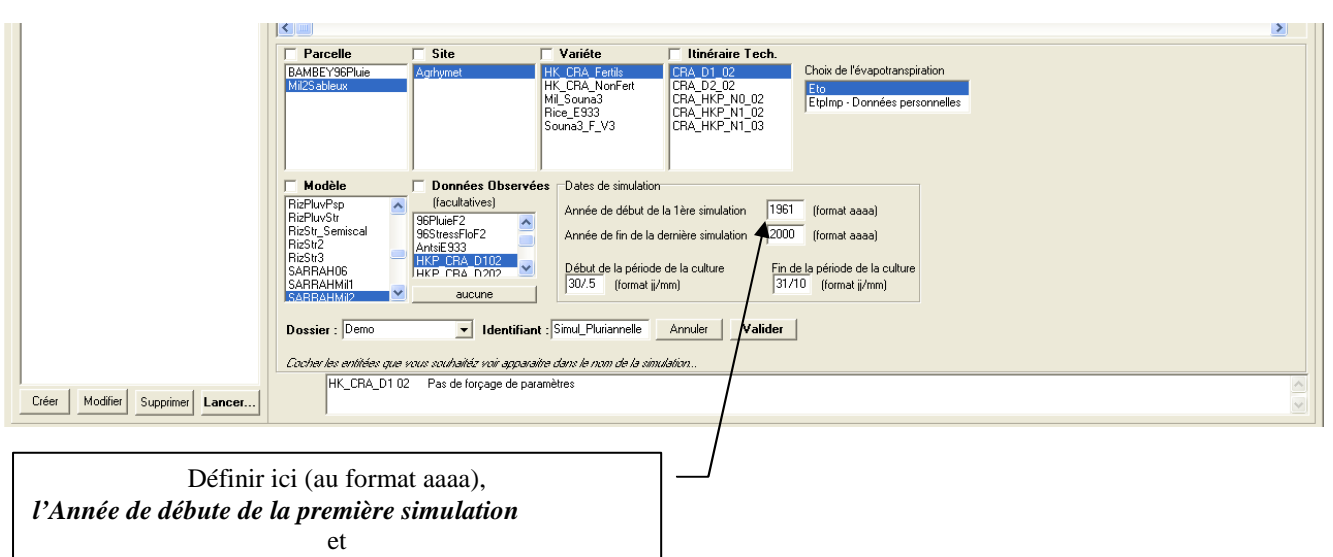

*l'Année de fin de dernière simulation*

### **XX Comment créer des graphiques dans le cas d'une simulation pluriannuelle ?**

Pour afficher toutes les années de la simulation, décochez la case intitulée *Filtre/Année*. Dans ce cas, le graphique qui sera dessiné sera le suivant :

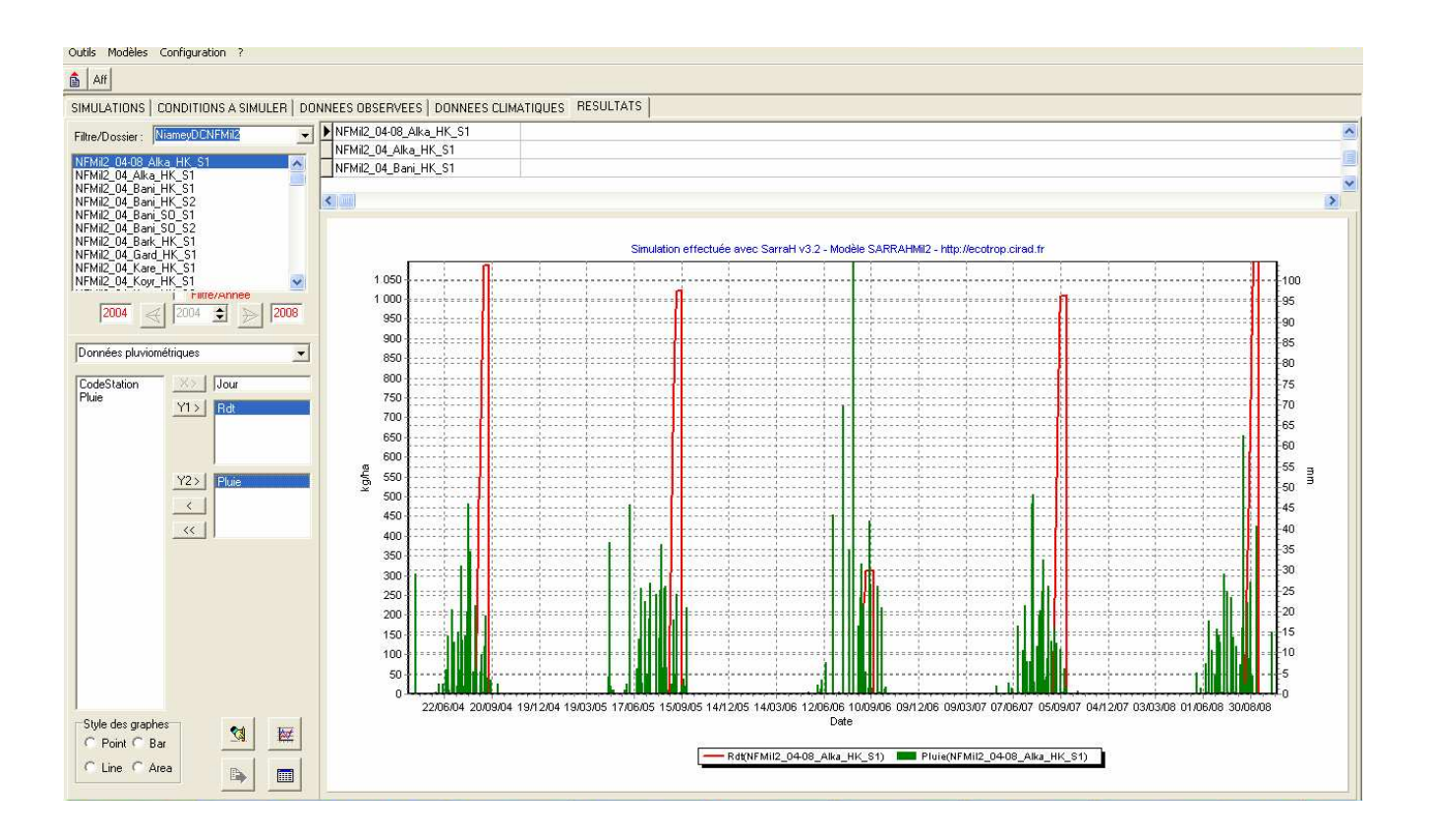

#### **Annexe 1**

- La version modélisateur, qui est complémentaire à la version utilisateur (ajout des items "*Modèles"* et "*Configuration"* dans la barre de menu Sarra-H).

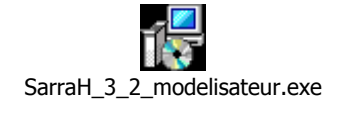

Seules les personnes habilitées à apporter ou proposer des modifications dans la gestion et la configuration du modèle Sarra-H sont dotées de cette version *modélisateur.exe*. Pour l'installer sur votre machine il suffit de double-cliquer sur *modélisateur.exe* et de suivre les instructions à l'écran. Cette version (complémentaire à la précédente) permet tout simplement d'avoir accès et d'utiliser les items *"Modèles"* et *"Configuration"* (qui ne s'affichent pas dans la version utilisateur), comme montré par les figures 1 et 2. (Cf Annexe X.X)

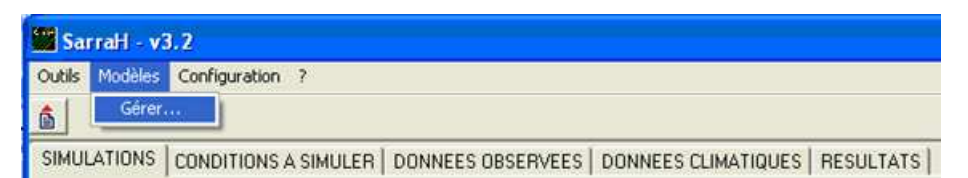

Si vous cliquer sur *"Gérer…"*, la fenêtre ci-dessous s'ouvre pour permettre l'accès au module, au modèle, aux librairies et unités et aux rapports.

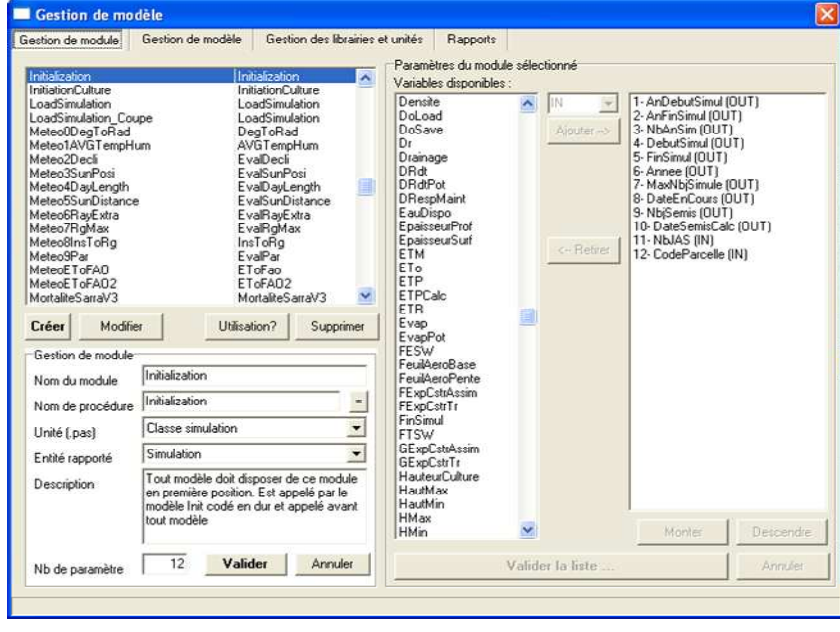

#### **Annexe 1 Suite**

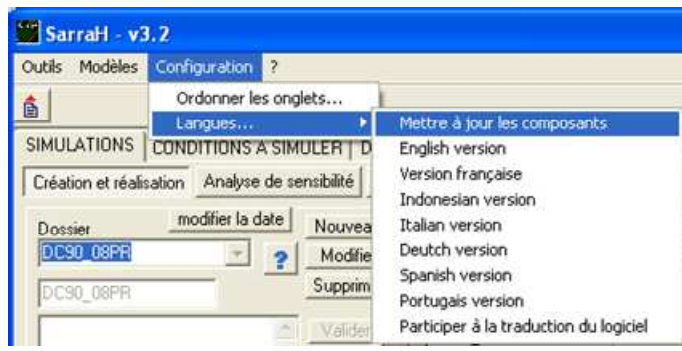

Si vous cliquer sur *"Ordonner les onglets…"*, la fenêtre ci-dessous s'ouvre pour permettre de choisir les onglets et sous-onglets dans l'ordre que vous voulez.

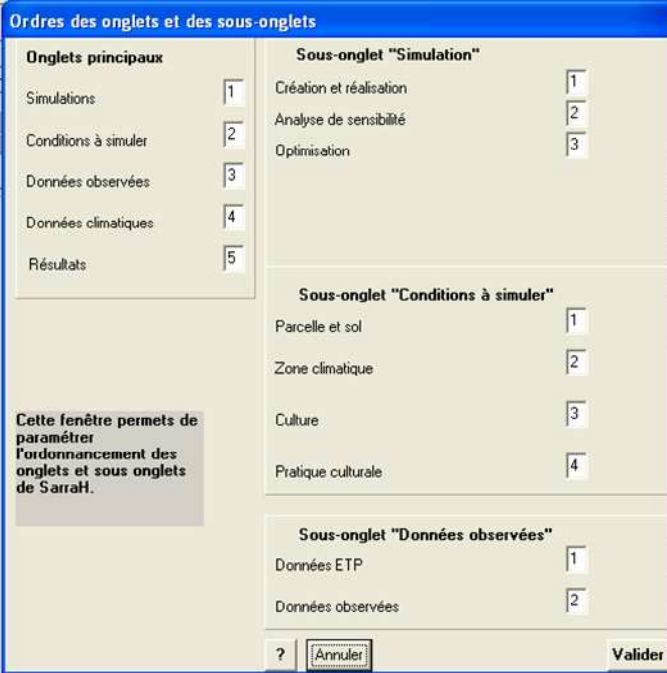

#### **Annexe 2**

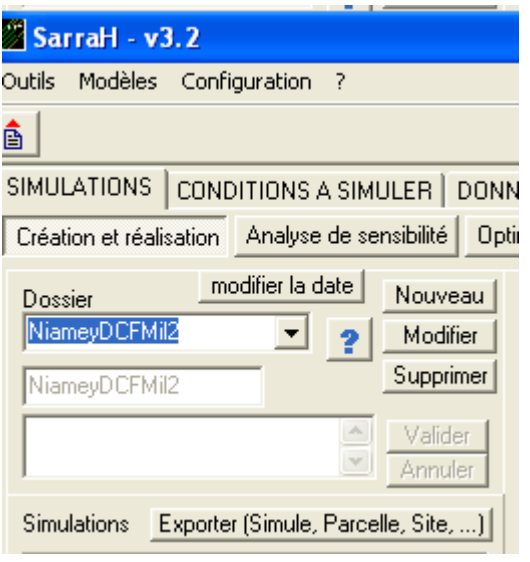

Vous devez définir le dossier, pour une raison d'organisation de vos simulations. Le dossier doit être préalablement créé (avant de créer la simulation) dans l'onglet **"Simulation"**, le sous-onglet *"Création et réalisation"* et la case *"Dossier"*  (figure ci-contre) : le bouton *"Nouveau"* permet de créer le nouveau dossier, le bouton *"Modifier"* permet de le modifier et le bouton *"Supprimer"* de le supprimer.

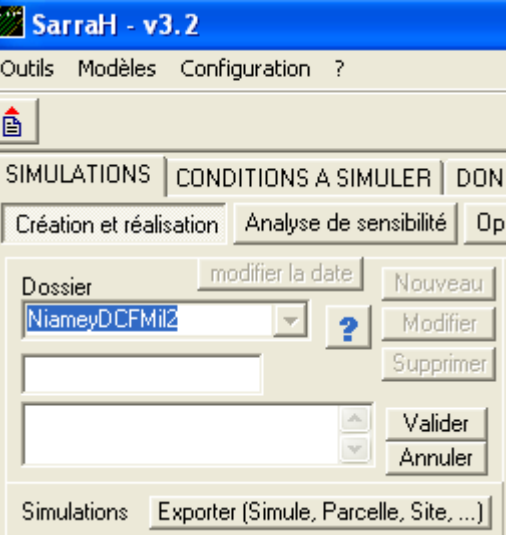

Quand vous cliquez sur *"Nouveau",* deux cases s'ouvrent pour vous permettre de saisir le nom de votre dossier et de le valider en cliquant sur *"Valider"* (figure ci-contre). Cette figure montre que vous pouvez aussi annuler la création de votre dossier.

*Attention !!!* C'est le nom inscrit dans la plus petite case qui est déterminant et, celui-ci ne doit par comporter un grand nombre de caractères, pour éviter un bug.

#### **Annexe 3**